# Obsah

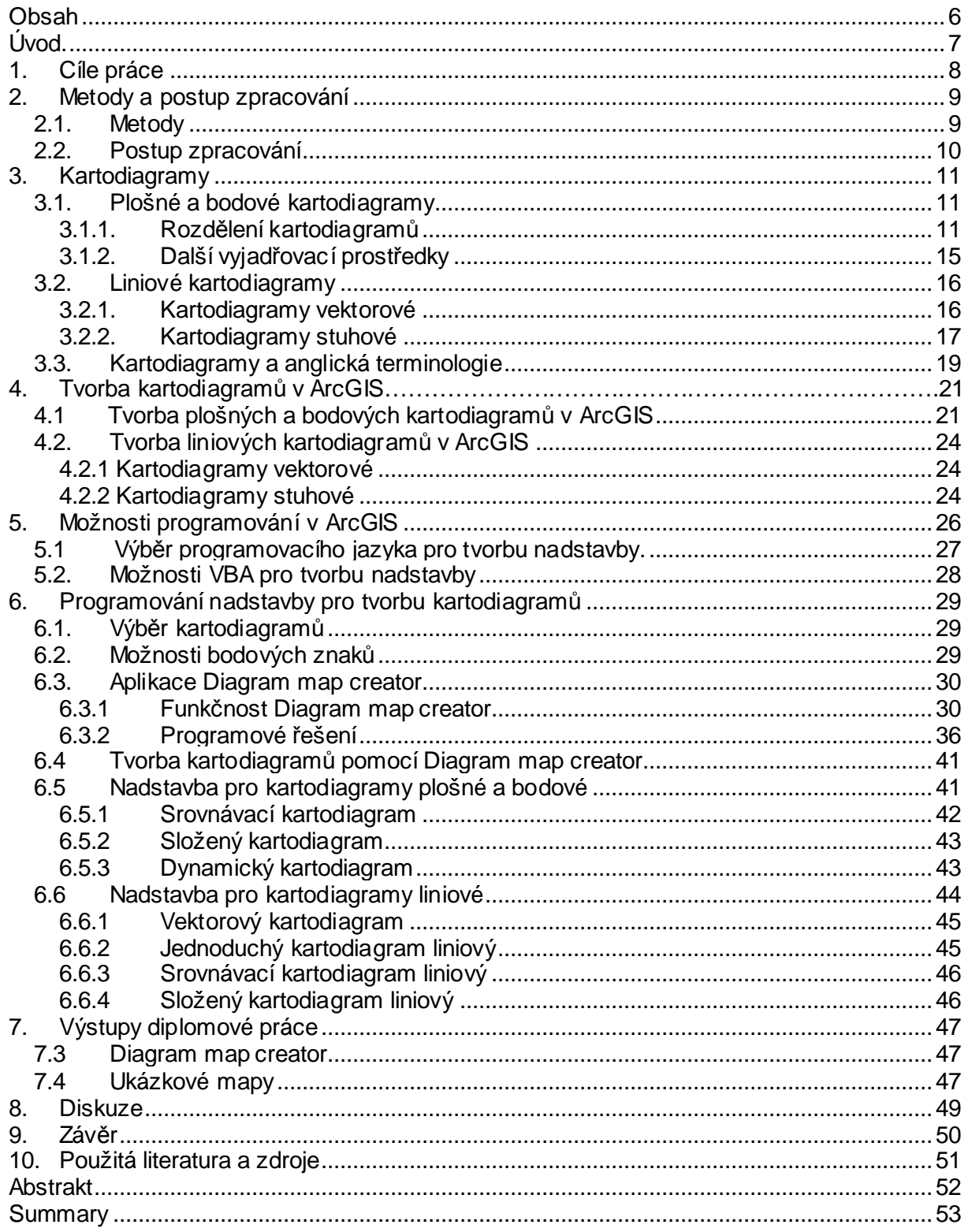

# **Úvod**

 Pro téma vytvoření nadstavby pro tvorbu kartodiagramů jsem se rozhodl z několika důvodů.

 Programováním ArcGIS v takovém rozsahu se na katedře Geoinformatiky v Olomouci nezabývalo mnoho prací a tudíž mohou být poznatky z této práce přínosem pro studenty, kteří se rozhodnou věnovat se tomuto tématu.

 V první řadě mě ovšem zajímala možnost rozšíření produktu ESRI ArcGIS Desktop, který je jedním z nejpoužívanějších desktopových produktů GIS. Byla to možnost jak se do větší hloubky seznámit s možnostmi, které ArcGIS nabízí a nabýt tak vědomosti, které se mi budou hodit v budoucí praxi. Detailní znalost prostředí tohoto programu, vědomosti, postupy a schopnost programovat nadstavby tohoto programu mi budou jistě i výhodou při hledání zaměstnání v oboru GIS.

Dalším důvodem proč jsem si zvolil právě toto téma je jeho úzké spojení s kartografií. Výsledkem práce totiž budou výstupy, které usnadní práci kartografům při tvorbě některých typů kartodiagramů, které nelze automatizovaně vytvořit.

# **1. Cíle práce**

Cílem této magisterské práce je zpracovat přehled možností programového rozšiřování pro tvorbu kartodiagramů v ArcGIS. V první části bude vypracována teoretická část práce, ve které bude uveden přehled všech typů kartodiagramů. Poté budou zjištěny možnosti tvorbu kartodiagramů v programu ArcGIS. Na základě porovnání těchto možností s přehledem kartodiagramů budou určeny chybějící typy bodových, liniových a plošných kartodiagramů. Pro vybrané případy kartodiagramů bude vytvořena programová extenze pro jejich automatickou tvorbu. Pro programovou extenzi bude vybrán vhodný programovací jazyk a bude uveden přehled možností programování v programu ArcGIS. Vytvořená extenze bude detailně popsána a její funkčnost bude demonstrována příkladovými tisky ukázkových map.

O magisterské práci bude také vytvořena informační internetová stránka a na závěr práce bude připojeno jednostránkové resumé v anglickém jazyce.

# **2. Metody a postup zpracování**

### **2.1. Metody**

Zpracování této diplomové práce začalo studiem literárních a internetových zdrojů, jehož cílem bylo co nejlepší osvojení si problematiky kartodiagramů. Základním kamenem studia byly publikace českých kartografů – Prof. RNDr.Víta Voženílka, CSc. a Doc. RNDr. Jaromíra Kaňoka, CSc. Dále byly prostudovány dostupné zahraniční kartografické publikace a kromě toho bylo také potřeba prostudovat i atlasovou tvorbu, ve které se kartodiagramy objevují. Na základě tohoto studia byla vytvořena teoretická část diplomové práce, která zahrnuje výpis všech dostupných typů kartodiagramů a jejich rozdělení.

 Dále bylo nainstalováno potřebné programové vybavení a to konkrétně ArcGIS Desktop 9.2. Byly zjištěny možnosti tohoto programu pro tvorbu kartodiagramů. Výsledky tohoto šetření byly porovnány s výčtem typů kartodiagramů vytvořeným v teoretické části. Výsledkem tedy byl výčet typů kartodiagramů, které program ArcGIS neumí automaticky vytvořit.

Dalším úkolem bylo prostudování možností programového rozšiřování ArcGIS. Na základě zjištění všech možností byl vybrán jazyk VBA. Nejtěžším úkolem bylo proniknout do struktury tohoto programového jazyka a také do struktury celého programu ArcGIS. Osvojování si jazyka a prostředí probíhalo velmi pomalu a po malých částech. Největším pomocníkem v této těžké části bylo oficiální uživatelské fórum firmy ESRI, ze kterého bylo čerpáno po celou dobu tvorby této magisterské práce. Dalším zdrojem informací byla nápověda VBA for developers help.

Po částečném osvojení si jazyka VBA a prostředí ArcGIS bylo započato řešení hlavního úkolu této magisterské práce – programování nadstavby pro tvorbu kartodiagramů. Na základě výčtu typů kartodiagramů, které program ArcGIS neumí automaticky vytvořit, byly stanoveny typy kartodiagramů, které budou vytvořeny pomocí nadstavby. Při znalosti typů kartodiagramů, které měly být vytvořeny byl zásadní otázkou způsob jejich vytvoření a typ výstupu. Po vytříbení různých postupů a zjištění pro a proti u různých typů výstupů byla na řadě samotná tvorba nadstavby.

Po vytvoření nadstavby byla její funkčnost otestována při tvorbě ukázkových map. Všechny ukázkové mapy byly vytvořeny pouze za pomoci programu ArcGIS a naprogramované nadstavby. Na závěr byla také vytvořena internetová stránka určená pro prezentaci diplomové práce. Stránka byla vytvořena za pomocí editoru PSPad a použití jazyka HTML, PHP a kaskádových stylů.

9

# **2.2. Postup zpracování**

- **Sestavení rešerše** a studium literatury.
- **Zjiš**ť**ování funk**č**nosti ArcGIS pro tvorbu kartodiagram**ů.
- **Zjiš**ť**ování možností programového rozši**ř**ování ArcGIS**.
- **Osvojování si programovacího jazyka VBA**.
- **Hledání optimálního** ř**ešení**.
- **Naprogramování extenze**.
- **Ov**ěř**ení funk**č**nosti** vytvořených nadstaveb.
- **Tvorba výstup**ů v programu ArcGIS verze 9.2.
- **Vytvo**ř**ení internetových stránek**, obsahující informace o magisterské práci.
- **Vytvo**ř**ení CD-ROM**, obsahující veškerá digitální podkladová data a všechny digitální výsledky.

# **3. Kartodiagramy**

Kartodiagram je mapa s dílčími územními celky, do kterých jsou diagramy znázorněna statistická data (absolutní hodnoty), většinou geografického charakteru [Kaňok, 1992]. Jednodušší definice uvádí, že kartodiagram je soubor diagramů umístěných do mapy [Kaňok, 1999]. Podle Voženílka (2004), patří kartodiagramy do skupiny tzv. statistických map. Nejčastěji se používají k prezentaci statistických údajů. Vyjadřované hodnoty jsou vždy v absolutní podobě. Podle Voženílka (2004) i Kaňoka (1992) rozdělujeme kartodiagramy na plošné, bodové (Voženílek uvádí pojem bodově lokalizované) a liniové.

### **3.1. Plošné a bodové kartodiagramy**

Jak uvádí Voženílek (2004), bodové kartodiagramy jsou kartografickým vyjádřením statistických dat ve formě diagramů vztažených ke konkrétní lokalitě (meteorologické stanici, zemědělskému podniku apod.) umístěných v mapové kostře. Od plošných kartodiagramů se odlišují skutečností, že nevyjadřují hodnoty platné pro celé území jednotky. Udávají charakteristiky jevů v určitých místech, nejčastěji sídlech, stanicích, nebo bodech, kde byly zjištěny.

Kartodiagramy plošné se liší od kartodiagramů bodových tím, že se vztahují k ploše. Lokalizace zvoleného druhu diagramu do plošného kartodiagramu je volnější. Obvykle je snaha umístit ho do centra plochy [Kaňok, 1992].

Podle Kaňoka (1999) se kartodiagramy dělí také podle způsobu konstrukce a počtu znázorňovaných jevů a dá se dojít až k 24 konstrukčním možnostem. Ovšem v podstatě se používá jen 10 druhů kartodiagramů. Přitom není programový produkt, který by jednoduchým způsobem používal všech 10 druhů kartodiagramů. V současné době se v rámci tvorby tématických map na počítačích nejvíce používají kartodiagramy jednoduché, především kruhové – strukturní a dynamické sloupcové.

### **3.1.1. Rozd**ě**lení kartodiagram**ů

Kaňok (1992) rozděluje kartodiagramy podle způsobu konstrukce a počtu znázorněných jevů na:

#### **Jednoduché kartodiagramy**

Jednoduché diagramy vyjadřují jeden jev nebo charakteristiku jedním geometrickým tvarem.

### **Složené kartodiagramy**

Složené diagramyznázorňují více jevů nebo charakteristik různým tvarem, polohou či orientací stejných tvarů diagramu. Způsoby použití diagramů jsou dva:

- a) oba jevy jsou vyjádřeny stejným typem diagramu.
- b) každý z jevů je vyjádřen jiným typem diagramu.

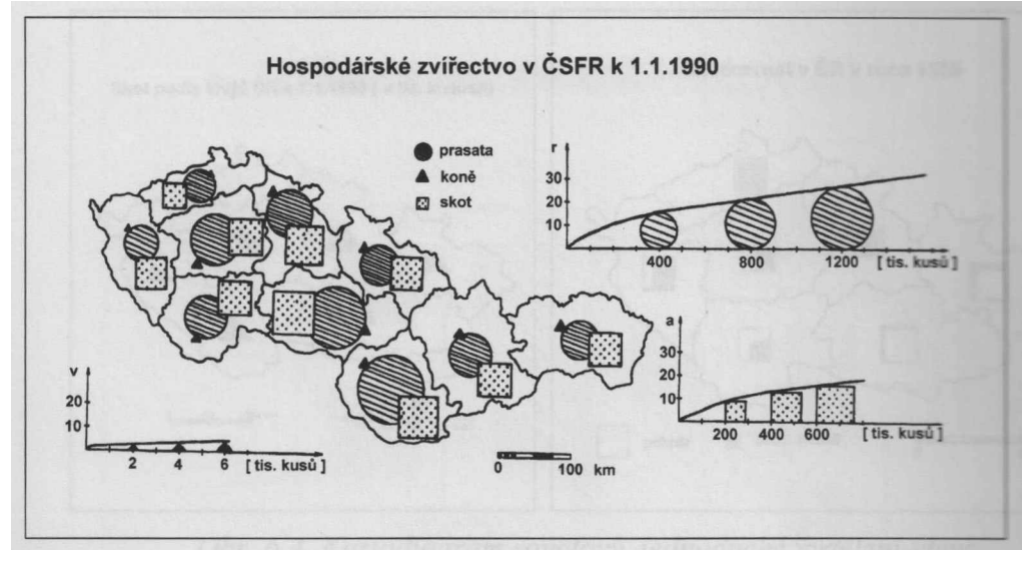

Obr.: Kartodiagram složený [2].

### **Sou**č**tové kartodiagramy**

Součtové diagramy vyjadřují vnitřní strukturu jevu a současně i součet těchto struktur (např. zemědělská produkce podle odvětví). Velikost obrazce odpovídá celkové hodnotě jevu a vnitřní struktura podílu jednotlivých složek [Voženílek 1999]. Jsou téměř stejné jako strukturní diagramy, ale na rozdíl od nich vyjadřují absolutní hodnoty [4].

Rozdělení součtových diagramů podle Kaňoka (1999):

- **a) Kartodiagram sou**č**tový kompletní:** Diagramy, kde jsou velikosti jevu znázorněny sumami jednotlivých složek.
- **b) Kartodiagram sou**č**tový s jednoduchým vyd**ě**lením:** Pro lepší orientaci se u diagramu vyděluje jen jedna sledovaná složka.
- **c) Kartodiagram sou**č**tový se složeným vyd**ě**lením:** Pro lepší orientaci se u diagramu vyděluje dvě a více sledovaných složek.

### **Strukturní kartodiagramy**

Kartodiagram strukturní obsahuje diagramy o stejné velikosti strukturně dělené, z kterých však nemůžeme zjistit absolutní hodnotu jevu [Kaňok 1992]. Strukturní diagramy vyjadřují především strukturu kvantitativní charakteristiky bez znázornění velikosti výsledných součtů těchto struktur [Voženílek 1999].

Rozdělení strukturních diagramů podle Kaňoka (1999):

- **a) Kartodiagram strukturní kompletní:** Diagramy, kde součet dílčích částí kompaktního obrazce tvoří 100 %.
- **b) Kartodiagram strukturní s jednoduchým vyd**ě**lením:** Pro lepší orientaci se u diagramu vyděluje jen jedna sledovaná složka.
- **c) Kartodiagram strukturní se složeným vyd**ě**lením:** Pro lepší orientaci se u diagramu vyděluje dvě a více sledovaných složek,.

### **Srovnávací kartodiagram**

Podle Kaňoka (1999), je srovnávací kartodiagram soubor diagramů v mapě, kde každý z nich je složen ze dvou diagramů. Jeden z nich má stálou velikost a je obyčejně zaznamenán do map jen v podobě obrysů. Prezentuje se jím většinou střední hodnota jevu na sledovaném území, nebo velikost optimální, výchozí, nebo perspektivní. Velikost druhé části srovnávacího diagramu závisí na velikost jevu v daném bodě, nebo v dílčí části území.

Rozdělení srovnávacích diagramů podle Kaňoka (1999):

- a) **Srovnávací kartodiagram jednoduchý:** V mapě je srovnáván jen jeden jev.
- b) **Srovnávací kartodiagram složený:** Znázorňuje dva a více jevů.

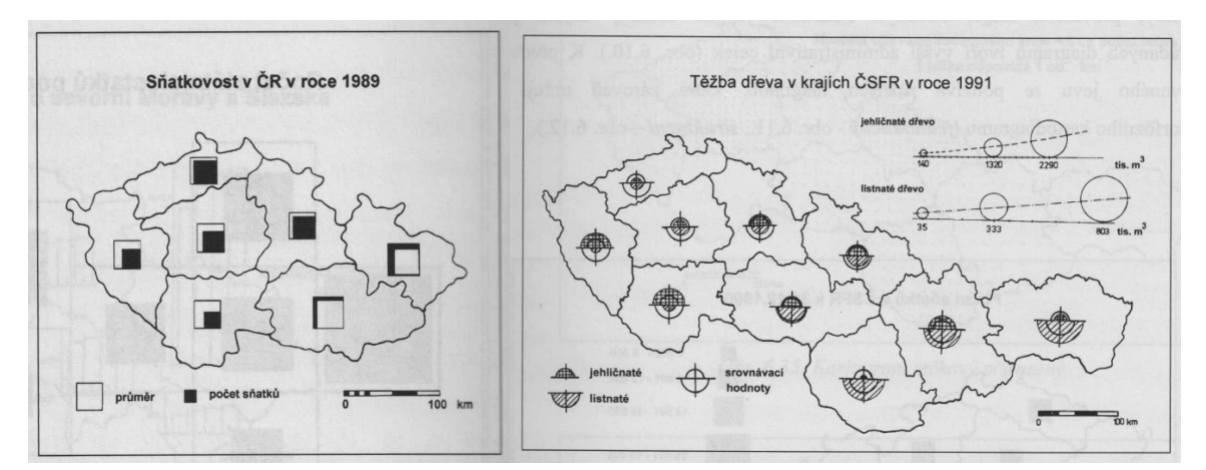

Obr. : Srovnávací kartodiagram jednoduchý (vlevo) a složený (vpravo) [2].

### **Dynamické kartodiagramy**

Jak uvádí Kaňok(1992), tak kartodiagram dynamický prezentuje jev, který v čase na určitém území mění své hodnoty.

Dynamické kartodiagramy se dělí [Kaňok 1992]:

a) Podle počtu jevů na :

- jednoduché,
- složené.
- b) Podle použitých výrazových prostředků
	- kruhové,

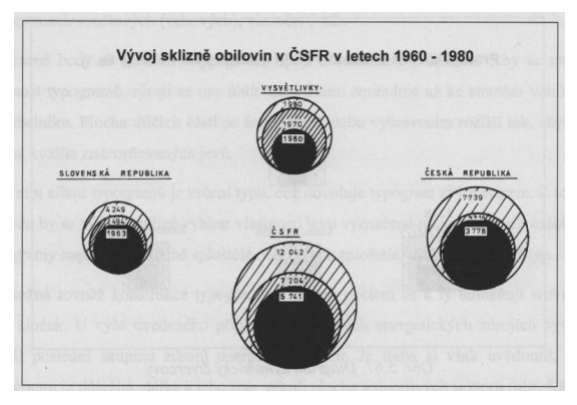

Obr.: Kartodiagram dynamický kruhový[2].

- čtvercové,
- trojúhelníkové,
- čárové,
- sloupcové.

#### **Kartodiagram anamorfózní**

Kartodiagram anamorfózní je plošný kartodiagram, který svou sestavou diagramů v ploše naznačuje tvar sledovaného území.

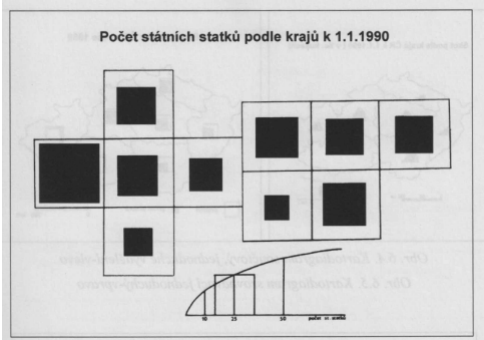

Obr.: Kartodiagram anamorfózní [2].

# **3.1.2. Další vyjad**ř**ovací prost**ř**edky**

### **Sm**ě**rové diagramy**

Směrový diagram vyjadřuje intenzitu jevu v různých směrech.

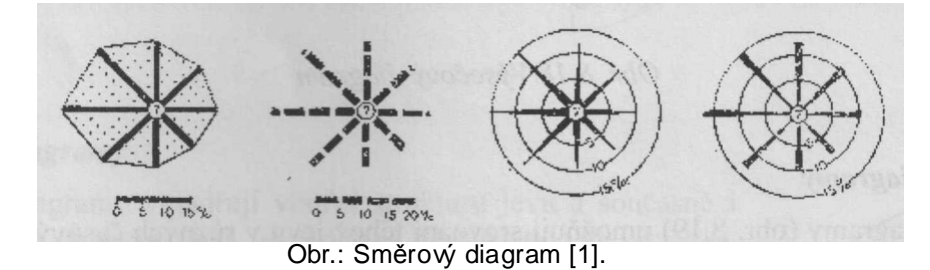

### **Hv**ě**zdicový diagram**

Ve hvězdicovém diagramu je každé dílčí struktuře zobrazovaného jevu přidělena stejně velká výseč kruhu. Počet výsečí závisí na počtu zobrazovaných části celku. Poloměr je proměnnou veličinou. Pro zachování čitelnosti není vhodné použít více jak osm částí celku [Voženílek, 1999].

### **Korálový diagram**

Korálový diagram je modifikací hvězdicového diagramu. Je složitější na konstrukci, ovšem oproti hvězdicovému diagramu umožňuje znázornit i dílčí struktury. Každému jevu je přiřazen jeden kruhový znak [Voženílek, 1999].

### **Typogram**

Typogram vyjadřuje víceparametrové znázornění jevů, přičemž součet os představuje 100 % zobrazovaného jevu [Voženílek, 1999].

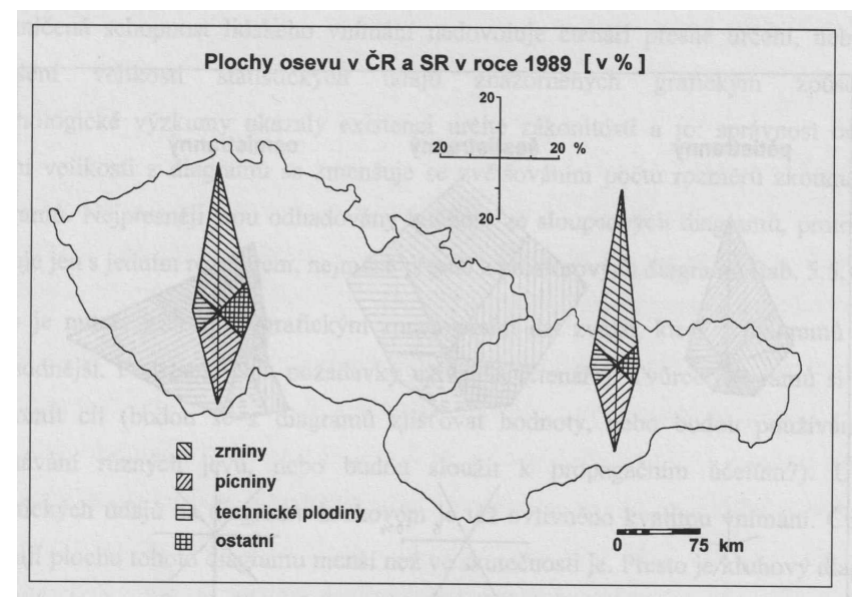

Obr.: Kartotypogram strukturní [Kaňok, 1992].

# **3.2. Liniové kartodiagramy**

Podle Voženílka (1998), vyjadřují liniové kartodiagramy především dvě základní informace o geografickém jevu, a to směr jevu a velikost jevu. Liniovými kartodiagramy se znázorňují především ty jevy, jejichž podstatným rysem je pohyb. Cílem liniového kartodiagramy je zobrazit povahu jevu včetně jeho struktury, případně i dynamiky. Liniové kartodiagramy jsou diagramy ve tvaru pásů, probíhajících ve směru znázorňovaného jevu. Kvalita se vyjadřuje barvou či rastrem a kvantita změnou šířky pruhu.

Kaňok (1992) rozděluje liniové kartodigramy na dva základní druhy: vektorové a stuhové.

### **3.2.1. Kartodiagramy vektorové**

Tyto kartodiagramy jsou typické svým počátečním bodem, směrem a délkou vektoru. Rozlišujeme kartodiagram vektorový dosahový a vektorový proudový.

#### **Kartodiagram vektorový dosahový**

Konstruuje se tak, že se z určitého centrálního bodu rýsují rovné čáry, k jiným bodům či plochám, se kterými je centrální bod v nějaké souvislosti. Základní jsou parametry bod a směr, vzdálenost nehraje roli.

> a) **Kartodiagram vektorový dosahový jednoduchý** – znázorňuje pouze jeden jev.

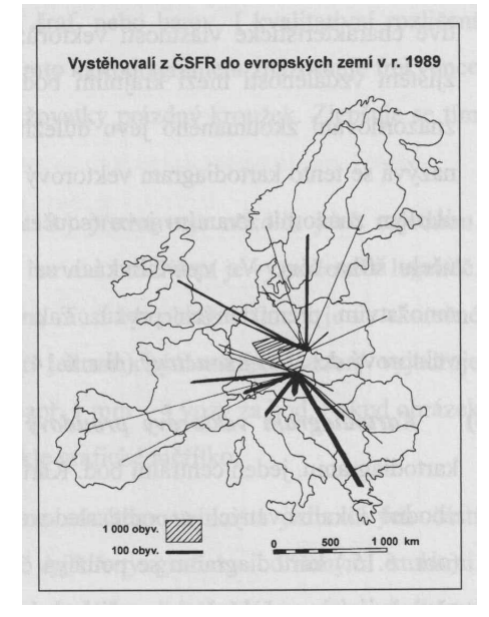

b) **Kartodiagram vektorový dosahový sou**č**tový** – znázorňuje i kvantitu jevu.

Obr.: Kartodiagram vektorový dosahový součtový [Kaňok, 1992].

#### **Kartodiagram vektorový proudový**

Tento druh kartodiagramu nemá jeden centrální bod. Skládá se z proudu, nebo trsu šipek, které jsou vhodně lokalizovány a správně směrově orientovány podle sledovaného jevu. Tento typ kartodiagramu se používá často v mapách mořských proudů a v mapách převažujících směrů větrů v určitém období.

#### **3.2.2. Kartodiagramy stuhové**

Stuhové kartodiagramy zachovávají reálný průběh čar a ukazují i podíly přemísťované kvantity jevu. Číselná hodnota je vyjádřena celkovou šířkou stuhy. Od předcházejících typů liniových kartodiagramů se liší tím, že směr linie znázorňující průběh přemísťování jevu se mění.

#### **Kartodiagram stuhový jednoduchý**

Tento kartodiagram ukazuje kvantitu jen jednoho jevu pomocí šířky stuhy. U tohoto druhu kartodiagramu se rozlišují dva základní druhy: **jednosm**ě**rný** a **dvousm**ě**rný**.

#### **Kartodiagram stuhový složený**

Tento typ představuje několik jevů najednou. Každý jev je kvalitativně rozlišen šrafami, či barvou a rozlišení je uvedeno v legendě.

#### **Kartodiagram stuhový sou**č**tový**

Kartodiagram stuhový součtový vznikne součtem velikostí jednotlivých částí zkoumaného jevu. Jednotlivé části jsou vyjádřeny graficky odlišenými stuhami. Celková šířka stuhy vyjadřuje "celkový průtok jevu" a mění se proměnlivostí velikostí jevu. Rozlišujeme variantu jednosměrnou a dvousměrnou. Dále je užívána také varianta výsečová. V tomto případě není velikost intenzity sledovaného jevu zobrazena stuhou podél celé tratě, ale pouze v krátkém úseku.

#### **Kartodiagram stuhový strukturní**

Tento typ kartodiagramu je charakteristický stejnou šířkou stuhy podél celé znázorňované trasy a tvoří celek 100 %. Mění se jen vnitřní podíly celku prezentovaného jevu.

17

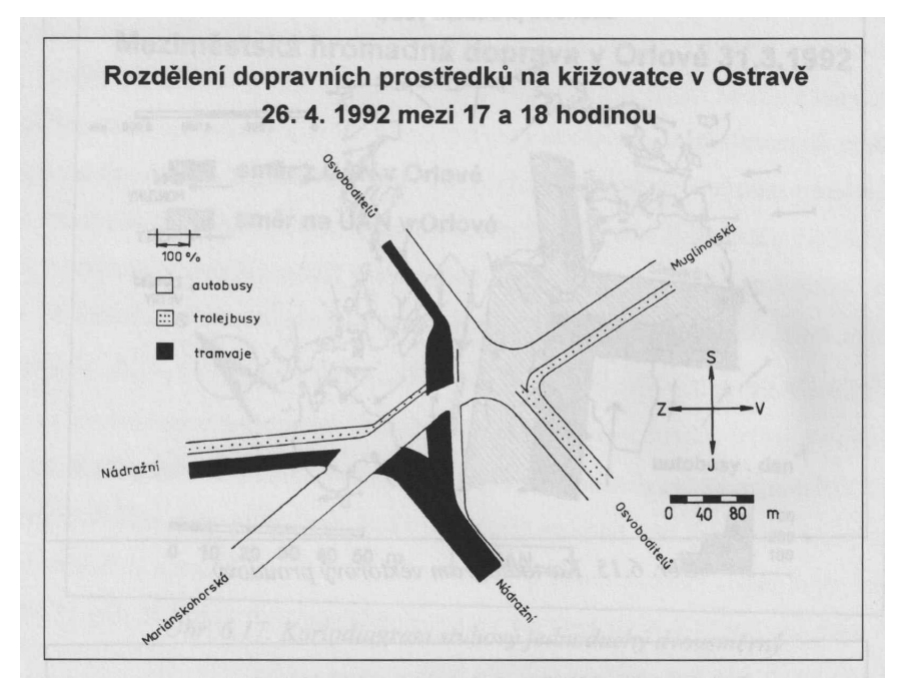

Obr.: Kartodiagram stuhový strukturní [Kaňok, 1999].

#### **Kartodiagram stuhový srovnávací**

Kartodiagram stuhový srovnávací je konstruován podle stejných zásad jako kartodiagramy bodové srovnávací.Srovnávací hodnota může být průměr, nebo jiná střední hodnota, optimální velikost jevu, nebo perspektivní velikost jevu. Srovnávací hodnota je vyznačena dvěmi zesílenými liniemi souměrně po obou stranách střední čáry průběhu jevu. Stuha, která znázorňuje konkrétní průběh jevu pak přesahuje, nebo nedosahuje srovnávací hodnoty.

#### **Kartodiagram stuhový dynamický**

Tento druh kartodiagramu znázorňuje změnu velikosti jevu v nepřekrývajících se obdobích. Při zakreslování dynamických stuh se používá jednostranného, nebo dvoustranného znázornění velikostí jevu. Kartodiagram stuhový dynamický připomíná kartodiagram stuhový součtový.

#### **Kartodiagram stuhový izochronický**

Kartodiagram stuhový izochronický znázorňuje dosažení určité vzdálenosti z centra za zvolené časové jednotky. Úseky se stejnou časovou dosažitelností jsou rozlišeny šrafami, nebo barvou. Velikost jevu je znázorněna šířkou stuhy.

### **3.3. Kartodiagramy a anglická terminologie**

Úvodem je třeba říci, že anglická terminologie nezná pojem kartodiagram. Nejblíže k tomuto pojmu mají termíny "Chart map" [6] a "Diagram map"[Kraak, Ormeling, 2003, str. 127]. S rozdělením typů kartodiagramů podobnému Kaňokovu se v anglických publikacích nesetkáme. Například v publikaci Thematic cartography and geovisualization [5] není pojem diagram map uveden vůbec. Můžeme se zde setkat s pojmy jako "Proportional symbol maps", což jsou vlastně bodové (plošné) kartodiagramy jednoduché, nebo dále s pojmem "Multivariate maps" – podobné kartodiagramů složeným. Typy kartodiagramů, které uvádí Kaňok tedy samozřejmě jsou většinou užívány, ale vzhledem k tomu, že anglická terminologie tento pojem přesně nedefinuje, nejsou jednotlivé typy diagramů uváděny jako jedna skupina vyjadřovacích prostředků.

Na následujícím obrázku je uvedena ukázka z publikace "Cartography, Visualization of Geospatial data" [10], kde jsou uvedeny diagramy jako proporcionální symboly. Na prvním řádku obrázku ovšem můžeme vidět diagramy, které by se daly zařadit do skupiny srovnávacích, nebo složených kartodiagramů.

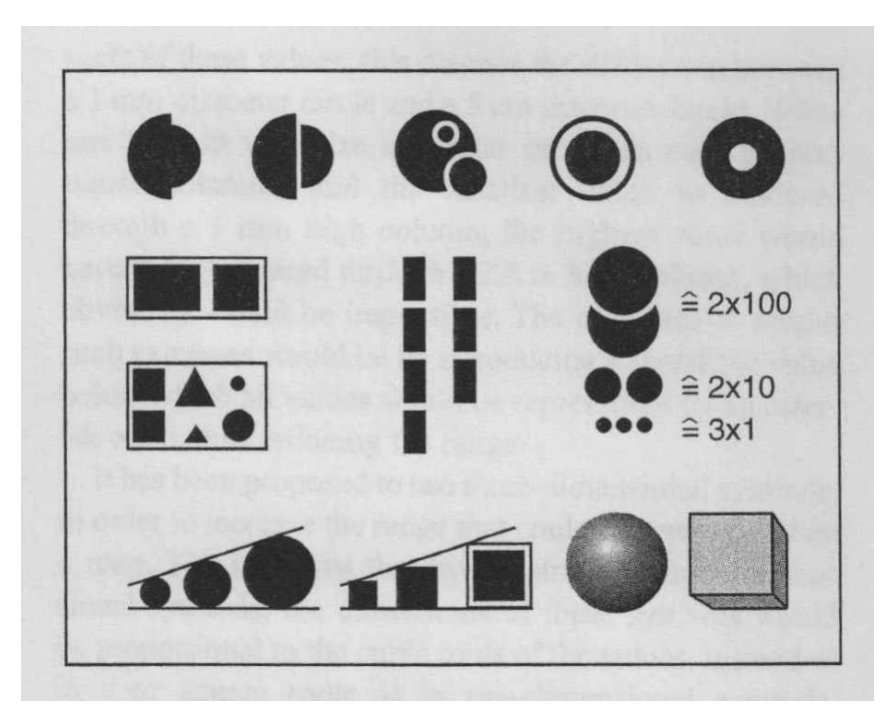

Obr. Kartodiagramy (1. řada) zařazené v přehledu proporcionálních znaků [10].

Na následujícím obrázku ze stejné publikace lze vidět také ukázku jednoduchých proporcionálních symbolů.

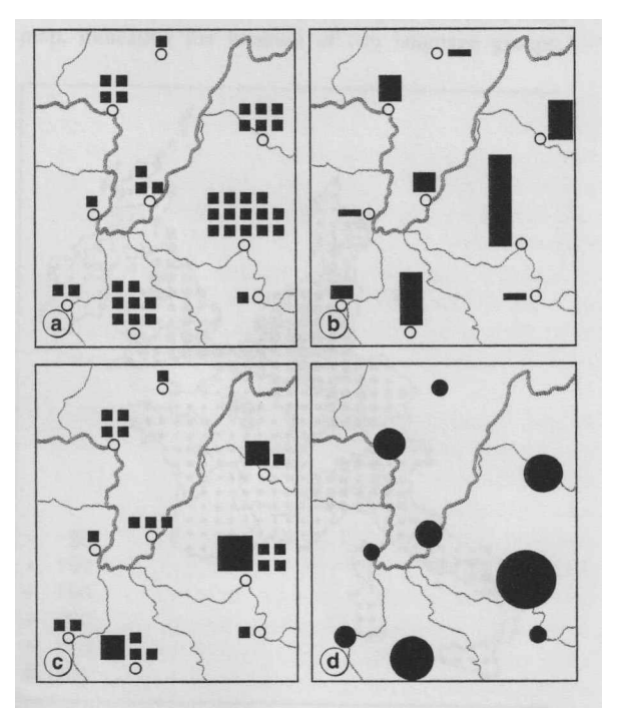

Obr. Kartodiagramy jednoduché [10].

A v neposlední řadě jsou zde uvedeny nejvíce používané typy složených diagramů.

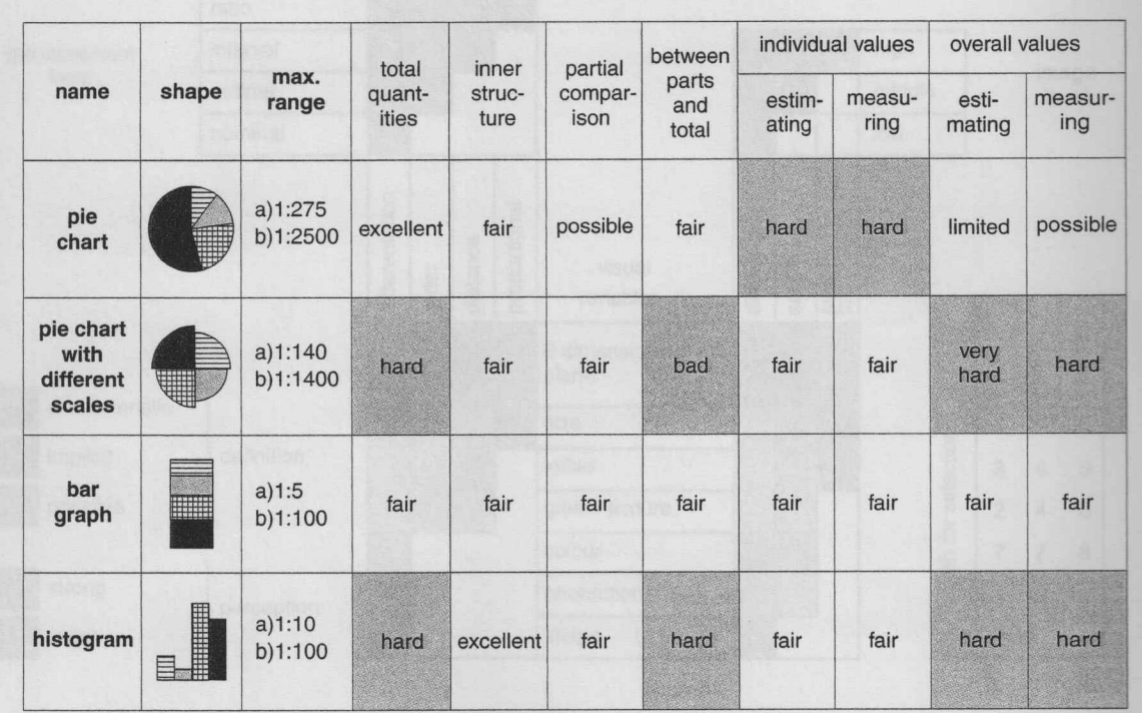

Obr. Kartodiagramy složené [10].

# **4. Tvorba kartodiagram**ů **v ArcGIS**

Tato kapitola pojednává o možnostech programu ArcGIS pro vytváření kartodiagramů. Jak bylo řečeno na konci předchozí kapitoly – pojem kartodiagram anglická terminologie nezná a tudíž ho neužívá ani program ArcGIS. Neznamená to však, že není možné kartodiagramy v tomto programu vytvořit vůbec.

V ArcGIS je systém rozdělení vyjadřovacích prostředku velmi podobný systému užitým v publikaci Thematic cartography and geovisualization (Slocum, 2004). Je zde oddělení pro vyjádření kvantity, která zde lze vyjádřit třemi způsoby. Prvním je "graduated color", neboli metoda kartogramu, druhým je "graduated symbol" – stupňovaný symbol a "proportional symbol" – proporcionální symbol. Další oddělení je zde nazváno jednoduše  $n$ Charts" – grafy.

Na základě rozdělení kartodiagramů dle Kaňoka byly vyzkoušeny možnosti programu ArcGIS vytvořit uvedené typy kartodiagramů.

### **4.1. Tvorba plošných a bodových kartodiagram**ů **v ArcGIS**

#### **Jednoduchý kartodiagram**

Volbou "Graduated symbols" je možné bez problému vytvořit jednoduchý kartodiagram. ArcGIS nabízí velké množství symbolů, které se dají použít pro jednoduchý kartodiagram. Hodnoty se rozdělují do jednotlivých intervalů, ke kterým jsou poté přiřazeny symboly. Samotné statistické rozdělení hodnot je možné provést až sedmi způsoby.

Do této kategorie lze zařadit i volbu "Proportional symbol". Proporcionální symbol přiřazuje každé hodnotě unikátní velikost symbolu, která s rostoucí hodnotou jevu roste také.

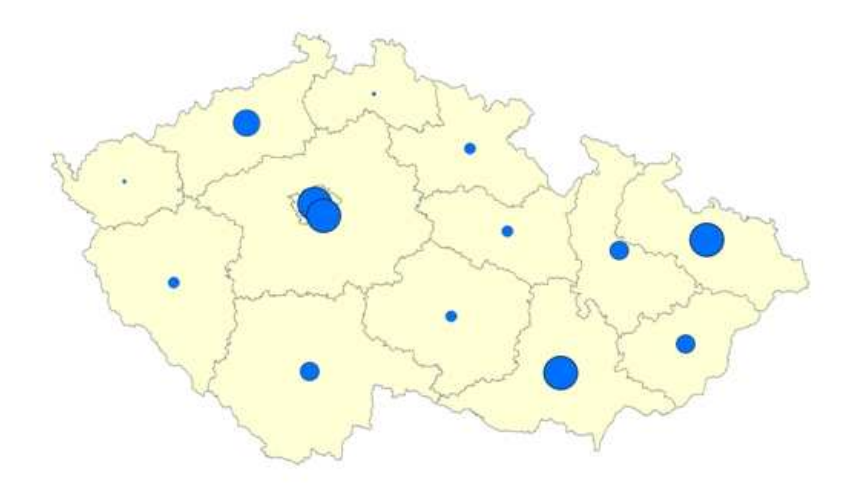

Obr.: Jednoduchý kartodiagram wtvořený pomocí funkce "Graduated symbol".

#### **Složený kartodiagram**

Funkce, která by přímo vytvořila složený kartodiagram v ArcGIS není. Je zde sice funkce "multiple attributes", ale ta je určena pro kombinaci kartogramu s kartodiagramem.

Nejjednodušším způsobem jak vytvořit složený kartodiagram je vytvořit dvě vrstvy a na každou použít metodu "Graduated symbol". V tomto případě by se znaky vzniklé ze dvou vrstev překrývaly. Následně je nutné převést diagramy z obou vrstev na grafiku a potom změnit umístění diagramů ručně tak, aby se navzájem nepřekrývaly.

#### **Strukturní kartodiagram**

Pie chart, neboli kruhový diagram je v podstatě kartodiagram strukturní. Česká lokalizace programu ArcMap požívá nesprávně pojem koláčový diagram. ArcGIS umí strukturní diagram vytvořit velmi dobře a lze jej i dobře modifikovat.

Funkce pro vytvoření strukturního kartodiagramu s jednoduchým nebo složeným vydělením sice v ArcGIS není, ale pomocí ručních úprav výsledného diagramu je možné tohoto výsledku docílit. Nejjednodušším způsobem je vytvořit pie chart běžným způsobem a poté editovat jednotlivé barvy diagramu tak, aby hodnoty které chceme vidět měli barvu plnou a hodnoty vydělené měli barvu nastavenou na nulu, čili úplnou průhlednost.

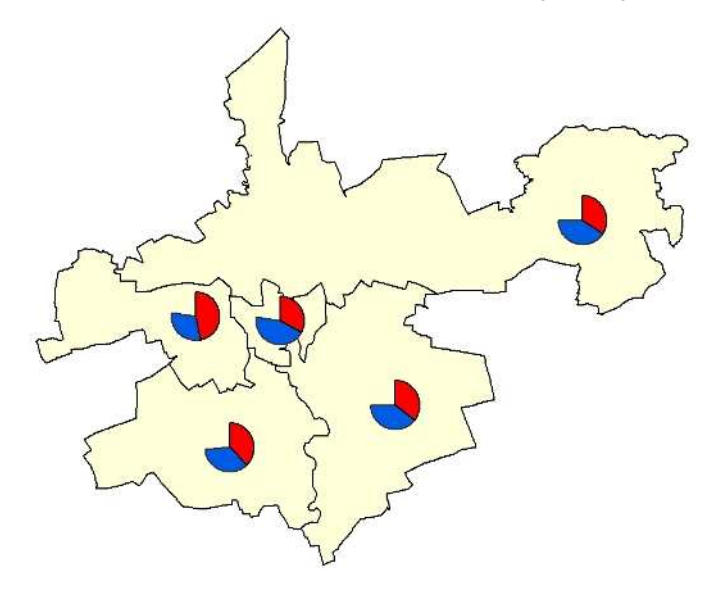

Obr.: Strukturní kartodiagram se složeným vydělením vytvořený v ArcGIS.

#### **Sou**č**tový kartodiagram**

Součtového kartodiagramu dosáhneme stejným způsobem jako v případě strukturního kartodiagramu, jelikož ArcGIS nedělá rozdíl mezi těmito druhy kartodiagramů.

Abychom dosáhli vytvoření právě součtového kartodiagramu, je třeba nastavit v parametrech "Pie chart" velikost diagramu dle parametrů a to buď dle součtu hodnot jevu, nebo podle velikosti jiného jevu.

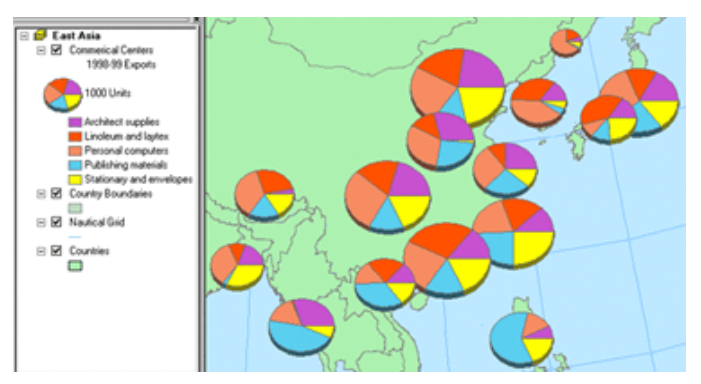

Obr.: Součtový kartodiagram [6].

Jako součtový kartodiagram lze považovat také možnost vytvoření tzv. "Stacked chart", kde je místo kružnice použit obdélník. Doplňte ukázku, bude zajímavá

#### **Srovnávací kartodiagram**

Možnost jak vytvořit ať už jednoduchý, nebo složený srovnávací kartodiagram v ArcGIS není.

### **Dynamický kartodiagram**

Funkce přímo na vytvoření dynamického kartodiagramu v ArcGIS není, ovšem jeden typ dynamického kartodiagramu vytvořit lze, a to dynamický sloupcový kartodiagram. Lze jej vytvořit využitím funkce pro vytvoření sloupcového grafu a časové řady dat. Další typy jako kruhové, čtvercové, nebo trojúhelníkové však vytvořit nelze.

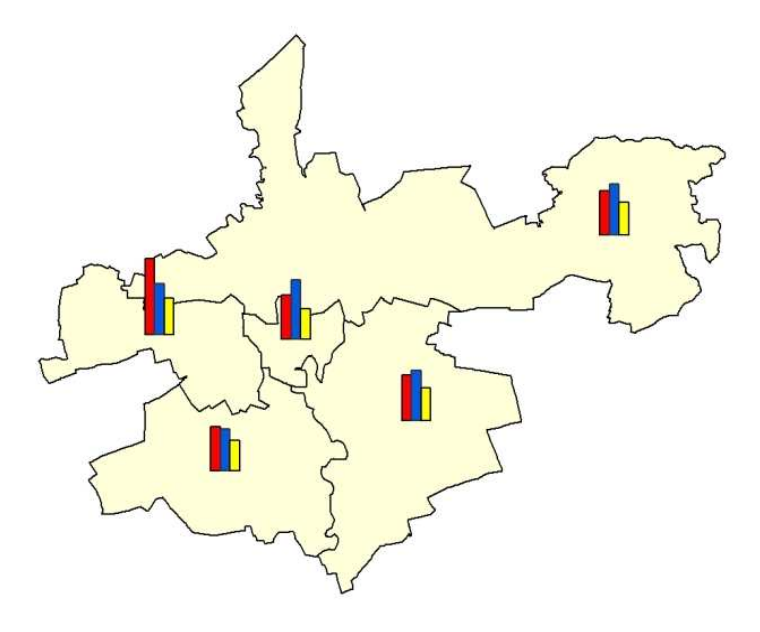

Obr.: Dynamický sloupcový kartodiagram vytvořený v ArcGIS.

### **Další typy**

Kartodiagram anamorfózní, typogram, korálový a hvězdicový diagram nelze v ArcGIS vytvořit.

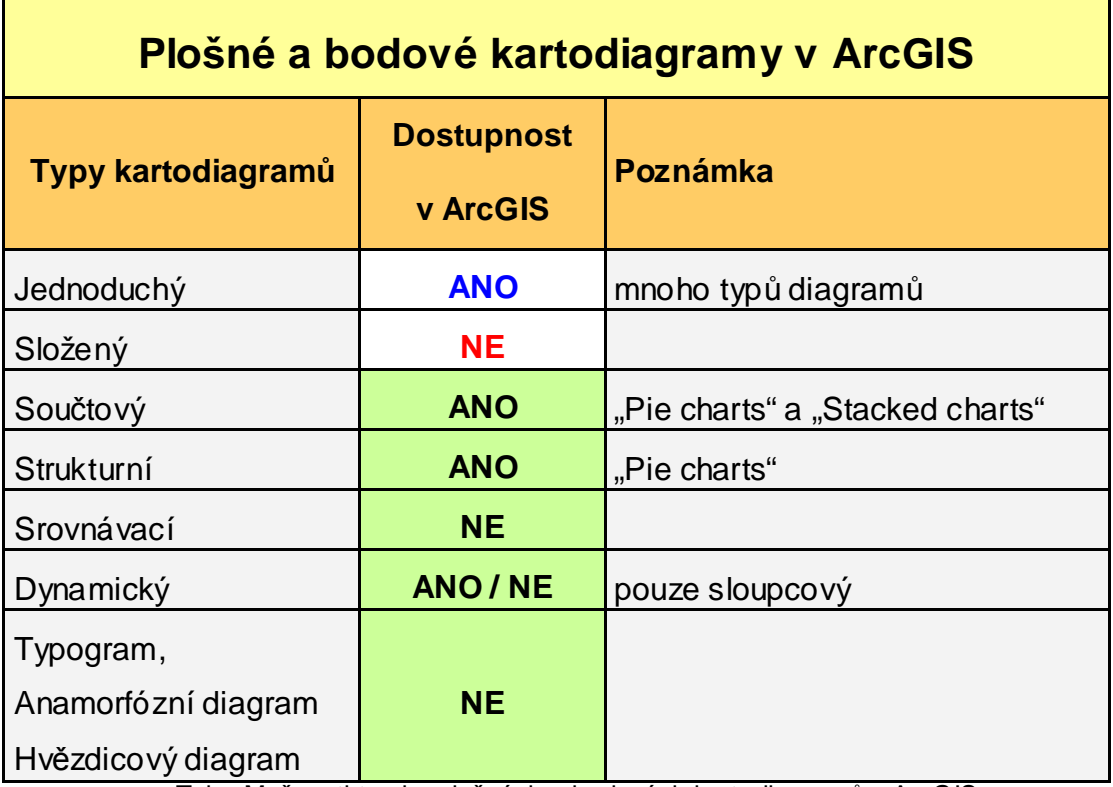

Tab.: Možnosti tvorby plošných a bodových kartodiagramů v ArcGIS.

# **4.2. Tvorba liniových kartodiagram**ů **v ArcGIS**

# **4.2.1 Kartodiagramy vektorové**

Kartodiagram vektorový dosahový ani proudový není možné pomocí nástrojů v ArcGIS vytvořit.

### **4.2.2 Kartodiagramy stuhové**

Z mnoha typů stuhových kartodiagramů uvedených v kapitole věnované teorii je možné pomocí ArcGIS sestrojit pouze stuhový kartodiagram jednoduchý a to pomocí funkce "graduated" symbol. Obousměrný stuhový jednoduchý kartodiagram už sestrojit nelze. Dosáhnout takového výsledku ručně je možné, ale velice obtížné. Řešením je spojení dvou vrstev a poté pracné nastavení odsazení linií pro každou zvlášť.

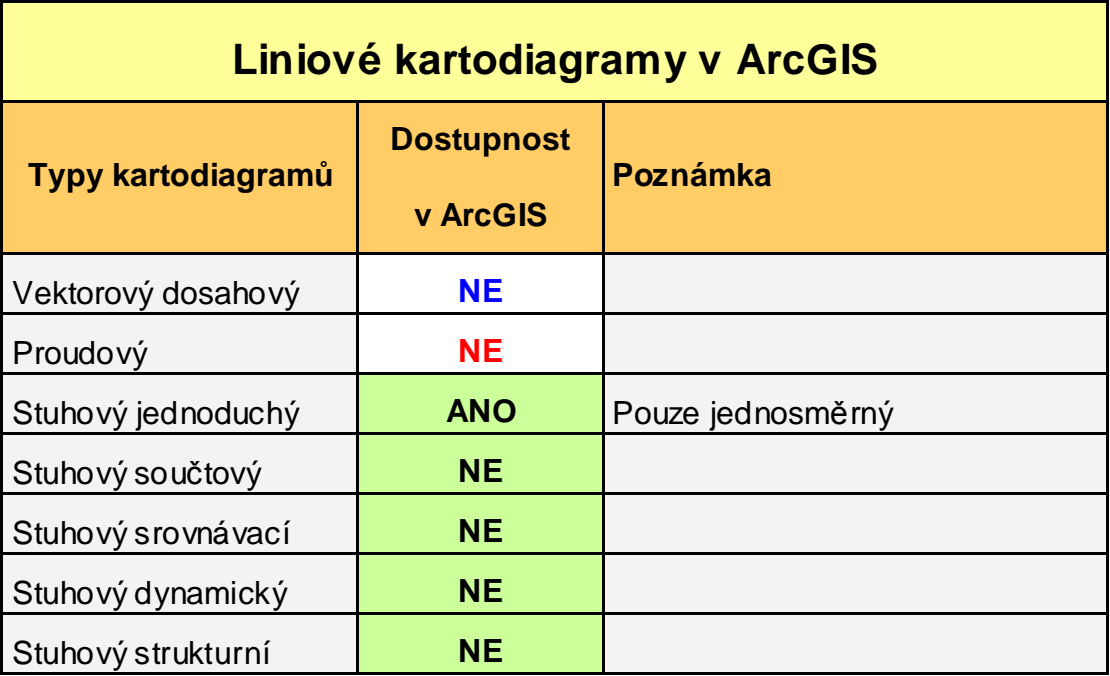

Tab.: Možnosti tvorby liniových kartodiagramů v ArcGIS.

# **5. Možnosti programování v ArcGIS**

ArcGIS používá jednoduchou a pružnou architekturu. Všechny tři verze ArcGIS (ArcView, ArcEditor a ArcInfo) sdílejí stejné aplikace ArcCatalogu a ArcMapu. Geodatabázový datový model a objekty ArcObjects a poskytují základ pro tyto dvě samostatné aplikace.

ArcObjects jsou vývojová platforma pro ArcGIS Desktop, ArcGIS Engine, a ArcGIS Server. Jednotlivé objekty ArcObjects jsou volány prostřednitvím menu a ikon, které se používají k plnění úkolů v ArcGIS. Ty samé objekty také umožňují vývojářům softwaru přístup k datům a k tomu, aby mohli řešit úkoly programově [7].

Objekty ArcObjects jsou vytvořeny v jazyce C ++. Kromě tohoto jazyka využívají ArcObjects modelu Microsoft Component Object (COM). COM určuje, jak jsou objekty implementovány, jak jsou postaveny v paměti a také jak objekty mezi sebou komunikují. COM také poskytuje pevnou infrastrukturu na úrovni operačního systému pro podporu jakéhokoliv systému postaveného pomocí COM. V operačních systémech Microsoft Windows je infrastruktura COM vestavěné přímo do operačního systému [8].

Architektura ArcGIS se postavena na čtyřech klíčových pojmech:

**Modularita** - modulární systém, kde jsou v pružném systému dobře definované závislosti mezi komponenty.

**Pružnost** - ArcObjects musí fungovat ve všech předpokládaných provozních prostředích, jak v jednouživatelské aplikaci tak ve víceuživatelské aplikaci.

**Podpora více platforem** - ArcObjects by měl být schopný běžet na více počítačových platformách.

**Kompatibilita** - ArcObjects pro novější verze ArcGIS by měly zůstat rovnocenné, a to jak funkčně, tak programově, aby byly funkční i ve starších verzích.

ArcGIS obsahuje integrované vývojové prostředí pro tvorbu maker nesoucí název VBA (Visual Basic for Applications). VBA není samostatná aplikace, ale je součástí všech aplikacích ArcGIS (ArcMap, ArcCatalog, ArcGlobe a ArcScene). Lze ji použít k vytvoření jednoduchých skriptů a také jako interaktivní prototypovací prostředí pro další rozvoj s dalšími objektově založenými jazyky jako je Visual Basic 6, Visual Basic. NET, Visual C # nebo Visual C ++.

Psaní programů pro ArcGIS vyžaduje znalost jazyka VBA i objektů ArcObjects. VBA je programovací jazyk, který nastavuje vlastnosti a volá metody objektů ArcObjects. Programovaní s VBA je podobné programování v jazyce Avenue, který byl používán dříve

v programu ArcView 3.x. Programování ArcObjects je podobné programování v Avenue v tom, že také využívá objektů a jejich vlastností a metod. Liší se ale ve dvou důležitých aspektech. ArcObjects se programují pomocí VBA, tedy jazykem produktů společnosti Microsoft a za druhé mají ArcObjects mnohem více objektů, vlastností a metod než Avenue.

### **5.1. Výb**ě**r programovacího jazyka pro tvorbu nadstavby**

Před začátkem programování bylo zvažováno více programovacích jazyků. Jazyky jimiž se dá v ArcGIS upravovat se dají rozdělit do tří kategorií:

#### **Jazyky pro celkovou úpravu prost**ř**edí ArcGIS**

Do této kategorie patří pouze VBA, které je přímo stavěné pro změny a úpravy rozhraní ArcMap, ArcCatalog, ArcGlobe nebo ArcScene. VBA se používá k přizpůsobení ArcObjects. VBA se dá použít na téměř cokoliv co ArcGIS Desktop umí - od editačních funkcí, provádění dotazů, změnám zobrazení a rozvržení (layout) až ke geoprocessingu. VBA se velmi často používá pro vytváření nových tlačítek, položek menu, dialogových oken a provádění běžných opakujících se úloh. To vše je možné, protože pro VBA jsou dostupné všechny ArcObjects rámce. Aplikace VBA musejí být tvořeny a spouštěny pouze v prostředí ArcGIS Desktop [9].

Nevím, jak moc jsou to doslovné citace, ale některé nejsou úplně vhodné pro odborný text.

#### **Jazyky pro tvorbu samostatných aplikací**

Do této skupiny se řadí jazyky VB, .NET, Java, C ++, COM. Pomocí těchto jazyků je možné vytvořit samostatné, neboli "stand-alone" aplikace, které využívají ArcObjects bez Desktop rozhraní. Je třeba vytvořit vlastní rozhraní, nebo integrovat ArcObjects s pomocí jiných produktů [9].

#### **Jazyky pro Geoprocessing**

V rámci ArcGIS Desktop může být většina operací geoprocessingu prováděna přes ArcToolbox, nebo přes rozhraní ModelBuilder, nebo i prostřednictvím kódu napsaném v jazyce Python, VBScript a JavaScript. Rámec Geoprocessingu je postaven na vrcholu ArcObjects a obsahuje zhruba 400 funkcí. Modely vytvořené v ModelBuilderu lze exportovat do některého z těchto tří jazyků [9].

Samotné ESRI doporučuje používat jazyk Python z toho důvodu, že se jedná o nejpevnější a nejpopulárnější skriptovací jazyk ze všech tří uvedených jazyků. Jazyk Python je nainstalován současně s aplikací ArcGIS Desktop.

Pro tvorbu nadstavby byl ovšem vybrán jazyk VBA. Důvodů je hned několik. V porovnání s jazykem Python je možné VBA jednodušeji použít pro všechny dostupné ArcObjects což je velkým přínosem, protože k tvorbě nadstavby pro kartodiagramy nestačí pouze objekty Geoprocessingu, ale jsou potřeba i objekty týkající se editace, statistiky, geometrie a podobně. Jazyk VBA také disponuje hotovými objekty jako je formulář, tlačítko, rozvíjecí seznam. Z těchto objektů lze libovolně navrhnout rozhraní nové aplikace. V neposlední řadě je jazyk VBA výhodný v tom, že je součástí aplikace ArcGIS. Veškeré testování vytvořených skriptů je možné za běhu programu a sebemenší chyby a nedostatky tak mohou být rychleji odhaleny.

### **5.2. Možnosti VBA pro tvorbu nadstavby**

Představa o formátu výstupů se od počátku práce měnila v závislosti na množství získaných informací a pokrocích v ovládáni VBA.

Počáteční představa byla, že vytvořené výstupní diagramy v mapovém poli budou přímo ve formě grafických objektů. Výhodou by byla možnost vytvoření i složitějších tvarů diagramů a také snadná editace jednotlivých diagramů. Nevýhodou by ovšem byla složitá zpětná editace výstupů, jako například změna vlastností všech stejných diagramů zároveň (například barvy).

Nakonec byl použit model, který již dobře funguje u jiných úloh ArcGIS. Výsledné diagramy mají vycházet primárně ze statistického rozdělení dat a tak byla jako forma výstupu vybrána klasická datová vrstva. Této nové vrstvě se přiřadí automaticky symbolika podle druhu kartodiagramu a výběru parametrů kartodiagramu. U datové vrstvy je možné zpětně editovat jak symboliku, tak i statistické rozdělení dat.

# **6. Programování nadstavby pro tvorbu kartodiagram**ů

Programování pomocí VBA pro ArcGIS se nevěnuje žádná česká literatura a tak bylo potřeba pracovat se zahraničními publikacemi a zejména s nápovědou VBA Developers Help. Největším zdrojem, který pomohl vyřešit většinu problémů ovšem bylo podpůrné centrum ESRI (http://support.esri.com).

# **6.1. Výb**ě**r kartodiagram**ů

Bylo rozhodnuto, že aplikace bude vycházet z rozdělení kartodiagramů dle Kaňoka (1992). Na základě výsledků z kapitoly tři a také na základě možností VBA vytvořit požadovaný kartodiagram byly vybrány následující kartodiagramy:

### Plošné a bodové kartodiagramy

- Dynamický kartodiagram
- Srovnávací kartodiagram
- Složený kartodiagram

### Liniové kartodiagramy

- Vektorový kartodiagram dosahový jednoduchý
- Vektorový kartodiagram dosahový součtový
- Stuhový jednoduchý kartodiagram jednosměrný a dvousměrný
- Stuhový srovnávací kartodiagram
- Stuhový složený kartodiagram

# **6.2. Možnosti bodových znak**ů

Výsledná bodová vrstva je reprezentována znakem. Body je možné reprezentovat jako "simple marker" symbol kdy je bodům přiřazen některý z rozsáhlé knihovny symbolů ArcGIS. Dále také "picture marker" symbol kdy je možné přiřadit bodu rastrový obrázek, nebo také 3D symbolika.

Pro aplikaci byl ovšem vybrán "character marker" symbol, který přiřazuje bodům znaky založené na fontu. ArcGIS má několik typů fontů, které je možné použít. Pro aplikaci bylo použito fontu "ESRI default marker", který ovšem nebylo možné použít na všechny typy diagramů. Z tohoto důvod musel být navržen a nadefinován zcela nový font. Tento font byl pojmenován "ESRI cartodiagrams" a obsahuje celkem 47 znaků.

| Desri_carto.ttf          |                                 |                  |                  |                                    |                  |                   |                   |                     |                     | $  \Box  \times$<br>E. |
|--------------------------|---------------------------------|------------------|------------------|------------------------------------|------------------|-------------------|-------------------|---------------------|---------------------|------------------------|
| · notder                 | · space                         | $\bullet$ exclam | $\cdot$ FL0022h  | · numbe                            | · dollar<br>D    | + percent         | · visibles        | · quoteri<br>Ţ      | · parenleft         | · parenti              |
| · asterisk               | · plus<br>Δ                     | · comma<br>7     | • hyphen         | · period<br>₿                      | · slash<br>◁     | $•$ 28(0)<br>D    | $*$ one           | · two               | • three             | $•$ four<br>Ø          |
| $•$ five<br>ŋ            | $\bullet$ six<br>◇              | • seven          | • eight          | • nine<br>69260<br>٠               | · colon          | · semico.<br>□    | $\cdot$ less<br>□ | · equal<br>$\Box$   | · greater<br>$\Box$ | $\bullet$ G<br>◢       |
| $\bullet$ H<br>11, 88, 4 | $\bullet$                       | $\bullet$ J      | $*K$<br>⊿        | $\bullet$<br>$\overline{a}$<br>509 | $\bullet M$<br>↖ | $\bullet N$<br>17 | $\cdot 0$         | $\cdot P$<br>31,527 | $\bullet$ Q<br>ы    | $\bullet$ R<br>₽       |
| $\bullet$ S<br>$\sigma$  | $\bullet$ T<br>$\triangleright$ | $\bullet$ U<br>þ | $\bullet V$<br>ヮ | $\bullet \mathsf{W}$<br>D          |                  |                   |                   |                     |                     |                        |
|                          |                                 |                  |                  |                                    |                  |                   |                   |                     |                     |                        |

Obr.: Font "ESRI cartodiagrams".

Character marker symbol má své vlastnosti. Jako první tedy musí být nadefinovaný font, o kterém byla řeč výše. Dále je potřeba nastavit barvu a také velikost znaku. Tyto hodnoty jsou zadány uživatelem ve formuláři.

Aby diagramy, které jsou v různých vrstvách, tvořily jeden celek jako kartodiagram, musejí mít nadefinované umístění. Toto umístění se definuje jako odsazení – offset. Toto odsazení je odlišné a u každého typu kartodiagramu a u každé velikosti diagramu se nastavuje jiná hodnota.

### **6.3. Aplikace Diagram map creator**

Tato kapitola se věnuje popisu aplikace Diagram map creator, která byla vytvořena pro automaticou tvorbu kartodiagramů v rámci diplomové práce.

#### **6.3.1 Funk**č**nost Diagram map creator**

Rozhraní aplikace tvoří výchozí formulář, kde si uživatel vybírá typ kartodiagramu, který chce sestrojit. Předpokladem je přítomnost alespoň jedné vrstvy bodové, polygonové, nebo liniové v projektu v aplikaci ArcMap.

Před spuštěním aplikace si uživatel promyslí výběr vrstvy (event. vrstev u složeného kartodiagramu), se kterou chce pracovat. Dále se také seznámí s názvy a hodnotami atributů v atributové tabulce vrstvy (event. vrstev). Dobrá znalost vstupních dat je předpokladem správného použití aplikace. Poté spustí aplikaci Diagram map creator. Po výběru typu kartodiagramu ze seznamu se otevře druhý formulář, kde se provede výběr

vrstvy a výběr pole (event. polí) z atributové tabulky, které bude použito jako zdroj hodnot. Aplikace poté vytvoří novou vrstvu v projektu, která bude reprezentovat požadovaný kartodiagram.

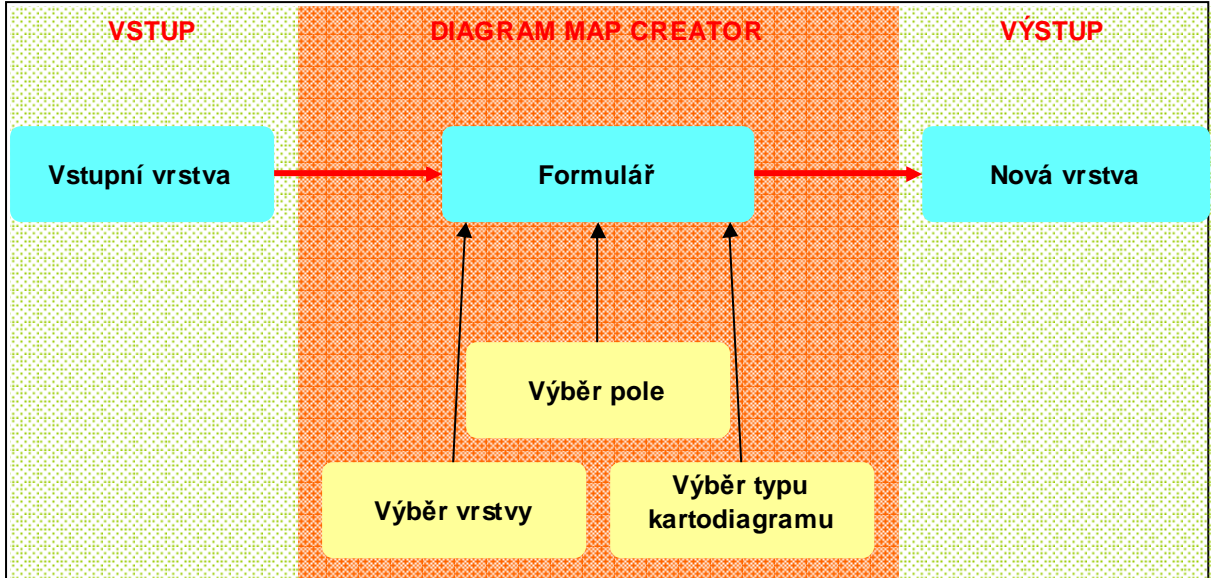

Obr.: Zjednodušené schéma tvorby kartodiagramu pomocí aplikace.

Struktura programového kódu je pro každý typ kartodiagramu odlišná, ale hlavní funkce a algoritmy jsou velice podobné. Odlišnosti v kódu a některá specifika jsou uvedeny v podkapitolách níže.

### **a) Spušt**ě**ní formulá**řů

Celou aplikaci uživatel spustí pomocí tlačítka (command button) na horní liště Data View. Tlačítko je pojmenováno "Diagram map creator".

Uživatel si vybere typ kartodiagramu z nabídky, kterou základní formulář obsahuje a poté spustí tlačítko "Run". Dle vybraného typu kartodiagramu se načte příslušný formulář pro nastavení atributů kartodiagramu.

### **b) Nastavení vstupních hodnot a parametr**ů **kartodiagramu**

Na základě číslování na obrázku níže je popsáno nastavení formuláře.

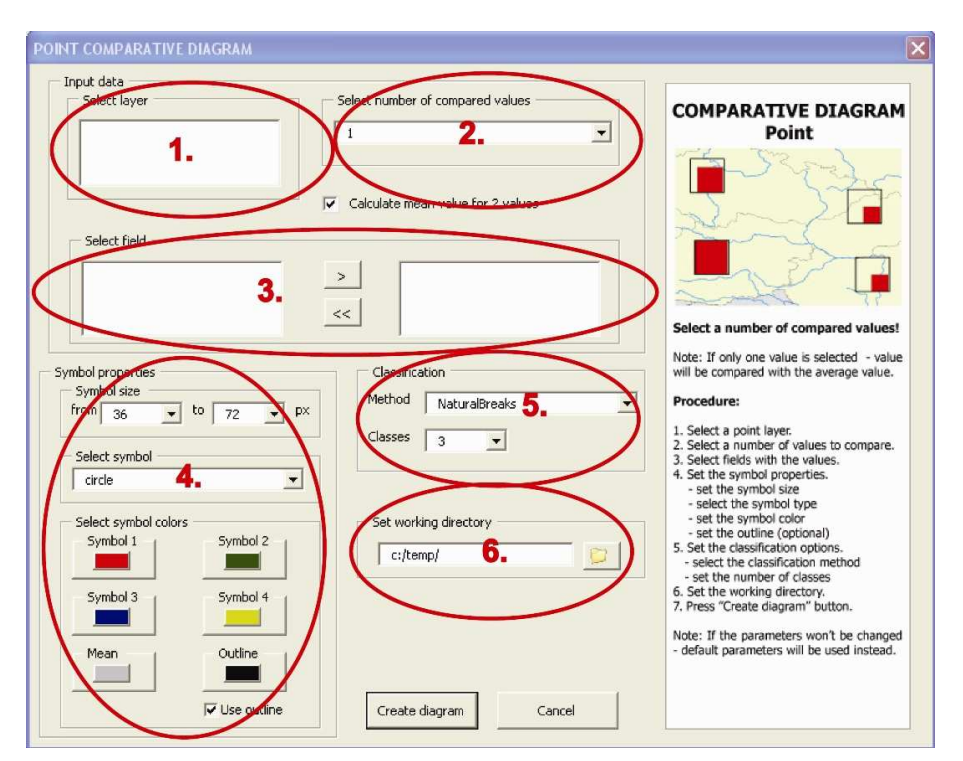

Obr.: Formulář pro nastavení parametrů.

### 1. výběr vrstvy

Kód načte všechny vrstvy, které jsou v daném okamžiku v tabulce obsahu (TOC) projektu do listboxu. Uživatel provede výběr jedné z vrstev. Dle typu kartodiagramu kód umožní vybrat pouze jeden typ vrstvy – pokud jde o plošný kartodiagram, tak pouze polygon a podobně.

### 2. počet porovnávaných atributových polí

V této části je potřeba zadat počet atributových polí se kterými bude skript pracovat.

### 3. výběr atributového pole

Podle vybrané vrstvy se do listboxu pod seznamem vrstev načtou všechna pole, která vybraná vrstva obsahuje. Uživatel si pomocí výběrových tlačítek vybere, která pole použije jako zdroj statistických dat.

### 4. Nastavení symbolů

Uživatel musí v další části formuláře vybrat symbol, který chce použít k tvorbě kartodiagramu. Dále je třeba nastavit minimální a maximální velikost znaku a v neposlední řadě také barvu znaku. Uživatel si také může vybrat, zda-li chce použít obrys znaku, neboli tzv. outline. V případě použití obrysu lze nastavit i barvu obrysové čáry.

#### 5. Nastavení klasifikace

V další části formuláře je potřeba nastavit metody rozdělení dat a také nastavit počet intervalů.

#### 6. Výběr pracovního adresáře

Poslední položkou pro nastavení je volba pracovního adresáře, do kterého se budou ukládat vytvořená výstupní i pracovní data.

Pokud uživatel nevybere některé z možností nastavení, budou použity přednastavené volby.

### **c) Spušt**ě**ní kódu**

V tomto momentě je vybrána vrstva a taktéž atributová pole s hodnotami. Pokud jde o plošný nebo bodový kartodiagram, tak kód přiřazuje symbol vždy k bodu. U liniových kartodiagramů kód pracuje se geometrií linie. Podrobněji bude tato problematika vysvětlena dále v kapitole věnující se liniovým kartodiagramům. U plošného kartodiagramu byla tedy potřeba sestrojit navíc kód, který z polygonové vrstvy vytvoří bodovou vrstvu, kde je každý polygon reprezentován jeho středovým bodem (tzv. centroidem). Do bodové vrstvy centroidů polygonů se zkopírují všechny atributy původní vrstvy.

Na základě toho, z kolika diagramů má být celkový kartodiagram složen, je poté proveden takový počet cyklů.

Takže pro každý diagram je postup kódu následující:

a) Výchozí vrstva je zkopírována do pracovního adresáře a dále se tedy pracuje s její kopií.

b) Na vrstvu je poté aplikován tzv. "renderer" – rozdělovač. Pomocí této funkce, která je zakomponovaná jako ArcObject, je pracovní vrstvě přiřazena symbolika.

- Nejprve je dle vybraného atributového pole provedena statistická analýza a všechny hodnoty pole jsou vyhodnoceny. Je nalezeno minimum a maximum a dále také četnosti.
- Poté je nastavena metoda rozdělení hodnot do intervalů dle zadání uživatele ve formuláři.
- V následující části jsou nastaveny parametry zanků.

c) Dále jsou nastaveny hodnoty rozdělovače. Je mu tedy přiřazen znak se všemi jeho vlastnostmi a meze intervalů.

d) Takto upravená vrstva je poté přidána to tzv. Group Layer – skupinové vrstvy, která obsahuje všechny diagramy patřící ke kartodiagramu.

V momentě kdy skončí cyklus a všechny vrstvy s diagramy jsou nastaveny a přidány do skupinové vrstvy, je tato vrstva jako celek přidána do tabulky obsahu a do Data View.

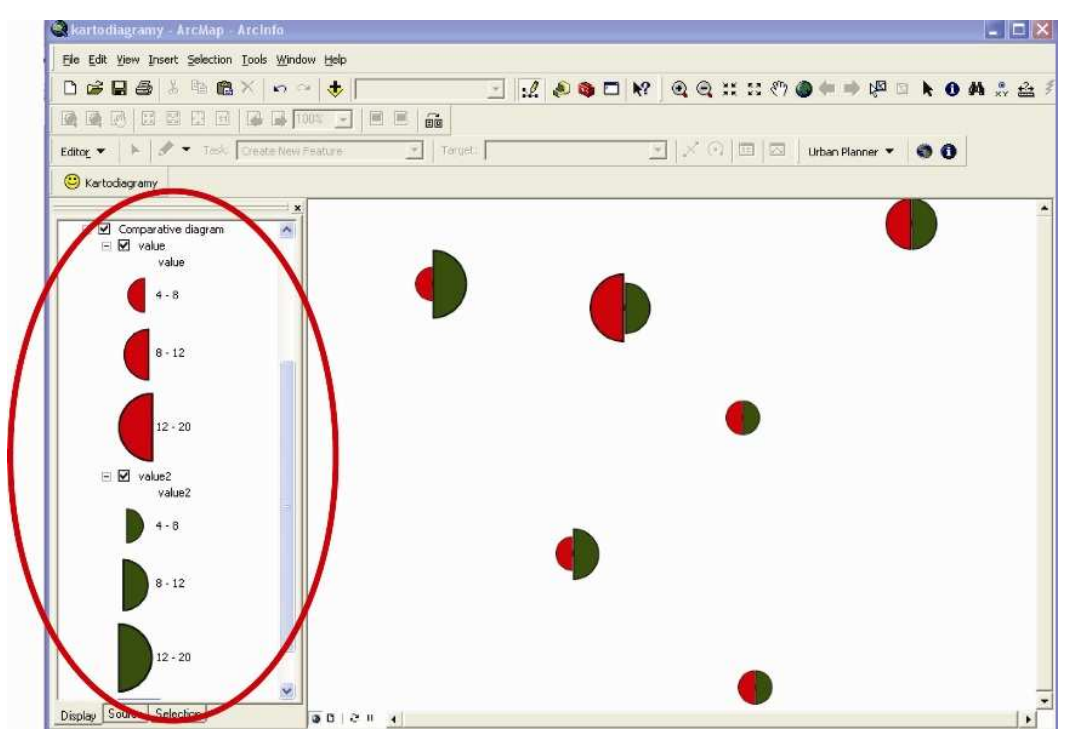

Obr.: Výsledná skupinová vrstva přidaná do View.

### **d) Další úpravy**

Až doposud byla tvorba kartodiagramu pouze záležitostí kódu. V tomto okamžiku už je výsledný kartodiagram umístěn v Data View jako několik vrstev, které jsou umístěny v pracovním adresáři.

Stejně jako při práci s vrstvami vytvořenými pomocí běžných nástrojů ArGIS je možné dále pracovat s vytvořenými vrstvami, což je velmi výhodné. Výhody jsou následující:

a) Možnost upravit vrstvám barvy bez toho, aby se musel celý předchozí proces spouštět znovu.

b) Možnost upravit vrstvám velikosti symbolů.

- c) Možnost upravit další vlastnosti symbolů jako například jejich odsazení, nebo úhel.
- d) Možnost pozměnit rozdělení a meze intervalů.

Pokud uživatel není spokojen s umístěním diagramů, je možné jednoduše převést vrstvy na grafiku a poté upravit jejich polohu dle svého rozhodnutí. Převod na grafiku je doporučen při finální úpravě digitálního nebo tiskového výstupu.

Tvorba výkresu (Layout View) je stejná jako ve všech případech při tvorbě map v ArcGIS. Legenda se přidá běžným způsobem a poté se i stejně upravuje.

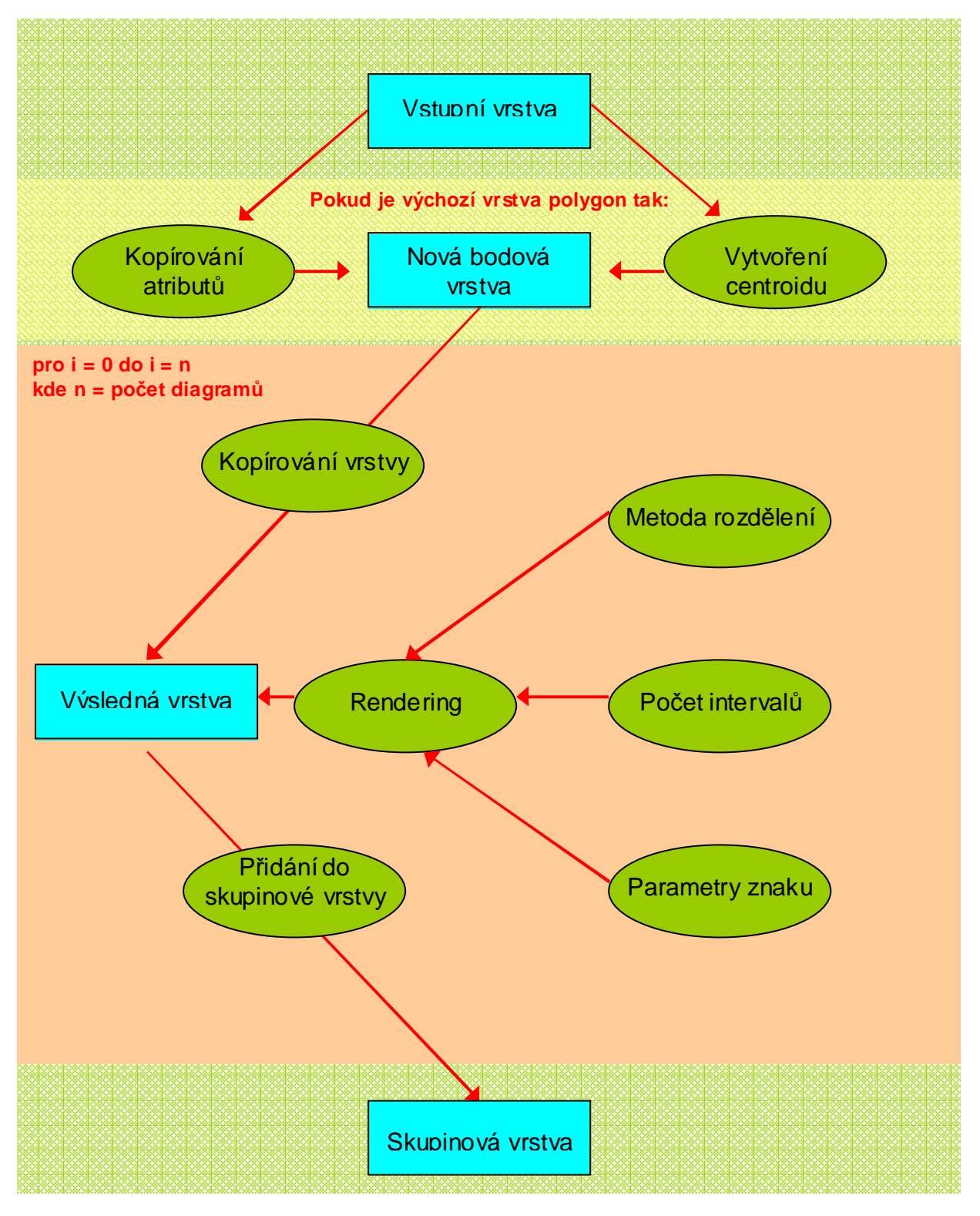

Obr.: Obecné schéma struktury kódu pro tvorbu kartodiagramů.

### **6.3.2 Programové** ř**ešení**

Celá nadstavba je tvořena celkem jedenácti formuláři, které obsahují programové kódy. Základním formulářem je formulář "frmCartodiagrams", který se načte při spuštění nadstavby uživatelem.

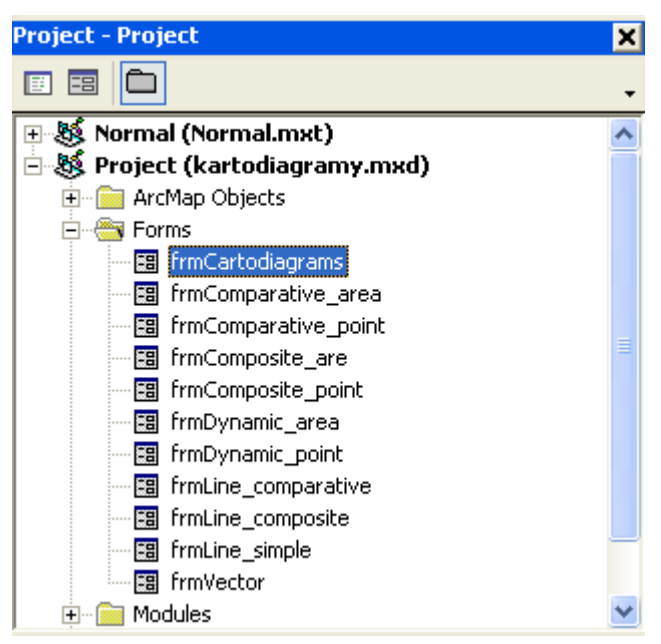

Obr.: Seznam formulářů v projektovém okně aplikace.

**frmCartodiagrams** – tento formulář funguje jako rozhraní pro celou aplikaci. Obsahuje kódy, které vyvolávají další formuláře.

```
Private Sub 1b1Cumulative Click()
img Cumulative. Visible = Trueimg dynamic.Visible = False
img comparative areapoint. Visible = False
img index. Visible = False
img composite arealine. Visible = False
img vector. Visible = False
imgsimplement.Visible = Falseimg comparativeline. Visible = False
img_compositeline.Visible = False
img simple. Visible = False
img_structural.Visible = False
End Sub
```
Obr.: Procedura "Kliknutí na typ kartodiagramu".

**frmComparative area** – formulář pro tvorbu kartodiagramu srovnávacího plošného, který má navíc od bodového proceduru pro tvorbu centroidů (viz. níže v procedurách).

**frmComparative\_point** – formulář pro tvorbu kartodiagramu srovnávacího bodového.

**frmComposite\_area** – formulář pro tvorbu kartodiagramu složeného plošného, který má navíc od bodového proceduru pro tvorbu centroidů (viz. níže v procedurách).

**frmComposite\_point** – formulář pro tvorbu kartodiagramu složeného bodového.

**frmDynamic\_area** – formulář pro tvorbu kartodiagramu dynamického plošného, který má navíc od bodového proceduru pro tvorbu centroidů (viz. níže v procedurách).

**frmDynamic\_point** – formulář pro tvorbu kartodiagramu dynamického bodového.

**frmLine\_comparative** – formulář pro tvorbu kartodiagramu liniového srovnávacího.

**frmLine\_composite** – formulář pro tvorbu kartodiagramu liniového složeného.

**frmLine\_simple** – formulář pro tvorbu kartodiagramu liniového jednoduchého.

**frmVector** – formulář pro tvorbu kartodiagramu vektorového dosahového.

#### **a) Procedury**

Každý z formulářů obsahuje několik procedur, které jsou vesměs velice podobné. Liší se pouze v nastaveních některých parametrů. Zde je uveden výběr podstatných procedur:

**Na**č**tení formulá**ř**e** – při spuštění formuláře se spustí kód, který načte všechny vrstvy v TOC. Dále jsou načteny všechny přednastavené proměnné do formuláře – barvy, seznam znaků, velikosti znaků, počet intervalů pro klasifikaci, cesta do pracovního adresáře atd.

**Výb**ě**r vrstvy** – po kliknutí na zvolenou vrstvu se načtou všechna atributová pole obsažená v této vrstvě.

**Výb**ě**r atributových polí** – v této proceduře jsou zakomponována tlačítka, která přesunou názvy vybraných polí z jednoho listboxu do druhého.

```
Private Sub emdright_Click()
'for two features
If cboFeatNum.value = "1" Then
         If lboxselectedfields. ListCount > 0 Then
               MsgBox "select only one field"
               Exit Sub
               Else
               On Error Resume Next
               lboxselectedfields.AddItem (lboxField.value)
               lboxField.RemoveItem (lboxField.ListIndex)
                        If Err = 0 Then
                        Else
                        MsgBox "select the field"
                        lboxselectedfields.RemoveItem (0)
                        Exit Sub
                        End If
            End If
```
End If

Obr.: Procedura "Výběr atributového pole".

**Nastavení barev** – tato procedura vyvolá objekt color browser a poté do proměnné načte vybranou barvu.

```
Private Sub col1 Click()
 'color setup
 Dim pInitColor As IRgbColor
 Dim pColorBrowser As IColorBrowser
 Dim bColorSet As Boolean
 Set pInitColor = New RgbColor
 pInitColor.RGB = vbRed
 Set pColorBrowser = New ColorBrowser
 pColorBrowser.Color = pInitColor
 bColorSet = pColorBrowser.DoModal(0)
 If bColorSet Then
   Set pColor1 = pColorBrowser.Color
col1.BackColor = pColor1.RGB
 End If
End Sub
```
Obr.: Procedura "Nastavení barvy".

**Tla**č**ítko run** – spuštěním tohoto tlačítka se vyvolá několik procedur, které jsou základem celé aplikace.

- 1. Vytvoření nového shapefilu pokud je potřeba vytvořit plošný kartodiagram, musí se nejdříve vytvořit bodová vrstva se kterou bude poté aplikace poté pracovat.
	- a) Centroid pro všechny polygony jsou vypočítány centroidy a jsou pak dány do nové bodové vrstvy.
	- b) Zkopírování atributů v další proceduře jsou do nového shapefilu zkopírovány atributy.
- 2. Zkopírování pracovní vrstvy Výchozí vrstva je zkopírována do pracovního adresáře a dále se pracuje s její kopií. Tento krok je nutný vzhledem k možné pozdější editaci výchozí vrstvy – původní vrstva by potom byla změněna.
- 3. Nastavení znaků Tato procedura přiřadí vybraným znakům geometrii, jejich velikosti a barvy.
- 4. "Rozdělovač" Zásadní procedura, která dává dohromady symboliku a zároveň počítá statistiku a připravuje data pro prezentaci.
- 5. Vytvoření skupinové vrstvy a přidání výsledku do TOC všechny vytvořené vrstvy jsou automaticky přidávány do jedné skupinové vrstvy a poté jsou přidány do TOC.

```
'SYMBOL1
```

```
Dim pTable As ITable
Set pTable = pLayer2
Dim pTableHistogram As ITableHistogram
Dim pHistogram As IHistogram
Dim DataValues As Variant
Dim DataFrequencies As Variant
' Define the table histogram.
Set pTableHistogram = New TableHistogram
pTableHistogram. Field = FieldName
Set pTableHistogram. Table = pTable
' Derive the data values and frequencies from the histogram.
Set pHistogram = pTableHistogram
pHistogram. GetHistogram DataValues, DataFrequencies
' Part 2: Create a class breaks renderer.
Dim pClassify As IClassify
Dim Classes() As Double
Dim pClassBreaksRenderer As IClassBreaksRenderer
' Set up the classification method.
Select Case choMethod. ListIndex
Case O
Set pClassify = New NaturalBreaks
Case 1
Set pClassify = New EqualInterval
Case 2
Set pClassify = New Quantile
Case 3
Set pClassify = New StandardDeviation
```
Obr.: Procedura "Rozdělovač".

#### **Ostatní procedury**

V případě srovnávání dvou a více hodnot bylo potřeba vytvořit doplnění kódu. Rozdělovač totiž pracuje pouze s jedním atributovým polem. Mezi objekty ArcObjects není objekt, která by uměl pracovat s několika poli jako celkem. Například pokud by chtěl uživatel porovnat celkový počet obyvatel a vyjádřit ho dvěma symboly, kdy jeden by znázorňoval počet žen a druhý symbol počet mužů, nebylo by to takto možné. Rozdělovač by samostatně zpracoval pole s počtem žen a samostatně pole s počtem mužů.

Tento nedostatek byl vyřešen vytvořením samostatné rozdělovací tabulky (render tab) umístěné do zvoleného pracovního adresáře. Tabulka obsahuje pouze jedno pole do kterého jsou vloženy hodnoty ze všech vybraných polí. Na tuto tabulku je poté použit rozdělovač a tudíž jsou známy celkové statistické údaje a také intervaly pro všechny hodnoty. Symboly jsou poté přiřazovány na základě těchto rozdělení.

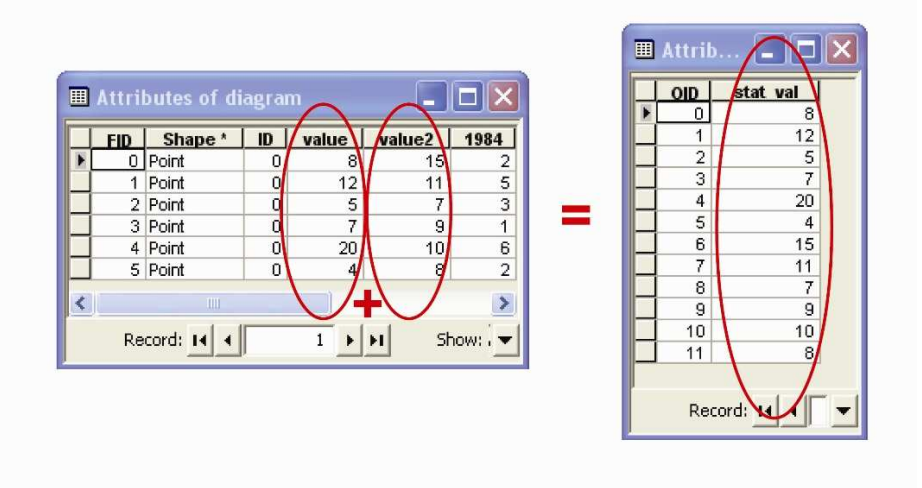

Obr.: Princip tvorby rozdělovací tabulky.

### **b) Ošet**ř**ení kódu**

Aby mohla aplikace bez problémů fungovat, bylo potřeba provést řadu opatření, která chrání běh aplikace. Všechny formuláře jsou tedy opatřeny kódy, které ošetřují procedury. Zde je výčet některých ošetření:

- **Vrstvy** program ohlásí chybu když není žádná vrstva v TOC, dále když uživatel vybere jinou vrstvu než je přípustné.
- **Atributová pole**  ošetření v případě kdy uživatele vybere příliš mnoho, nebo příliš málo atributových polí.
- **Ochrana proti p**ř**episu**  při kopírování shapefilů a také atributových polí.
- **Pracovní adresá**ř zahlásí chybu pokud zvolený adresář neexistuje.
- **Parametry znak**ů ochrana proti příliš velké velikosti, nebo při výběr neadekvátního symbolu.
- **Ošet**ř**ení vstupních nastavení**  všechny parametry, které jsou nastavitelné ve vstupním formuláři jsou chráněny proti přepisu.

Při jakékoliv jiné chybě se program automaticky zastaví a vrátí se zpět na výchozí formulář.

```
'symbol check
If lboxSymbol1.value = "square" Or lboxSymbol1.value = "circle
Else
MsgBox "choose the proper symbol"
1boxSymbol1.Text = "square"
Exit Sub
End If
```
Obr.: Ošetření výběru znaku.

### **6.4 Tvorba kartodiagram**ů **pomocí Diagram map creator**

Základním rozhraním nadstavby Diagram map creator je hlavní formulář, kde si uživatel vybírá typ kartodiagramu, který chce vytvořit. Na levé straně je seznam s výběrem kartodiagramů a na pravé je informativní okno (viz. následující obrázek). Po kliknutí na typ kartodiagramů se v informativním okně objeví informace o zvoleném kartodiagramu. Jsou zde také uvedené pod dělící čárkovanou čárou typy kartodiagramů, které lze vytvořit bez nadstavby. V informativním okně se po kliknutí na jejich název objeví informace a také postup při jejich tvorbě.

Pro plošné a bodové a pro liniové kartodiagramy jsou zde dvě zvláštní tlačítka. Pokud si uživatel vybere jeden z typu kartogramů, musí použít tlačítko "Run" pro spuštění formuláře pro tvorbu vybraného kartodiagramu.

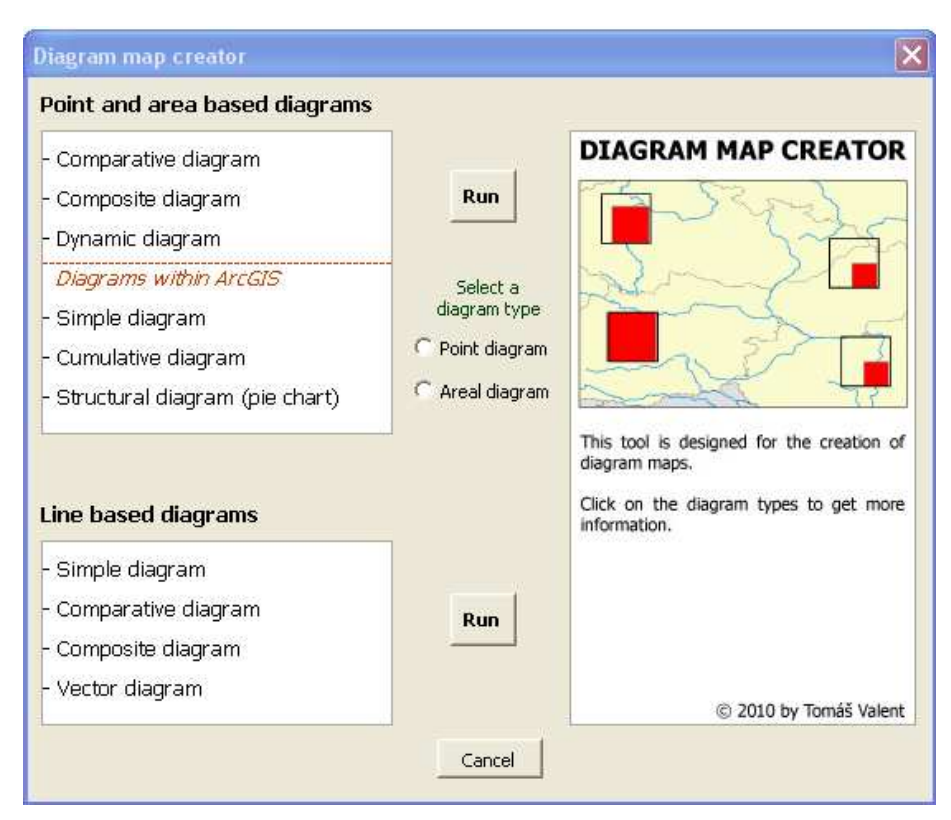

Obr.: Hlavní formulář.

# **6.5 Nadstavba pro kartodiagramy plošné a bodové**

Jak již bylo uvedeno výše. Základní formulář je rozdělen na oddělení pro plošné a bodové kartodiagramy a na oddělení pro liniové kartodiagramy. V této kapitole jsou popsány základní funkce a vlastnosti plošných a bodových kartodiagramů. Výstupy pro plošné a pro bodové kartodiagramy jsou shodné, takže jsou popisovány dohromady. Struktura formulářů je v hlavních bodech stejná.

### **6.5.1 Srovnávací kartodiagram**

Formulář pro srovnávací kartodiagram nabízí celkem 4 typy diagramů podle počtu srovnávaných polí. Je možné srovnat jeden až čtyři atributy. Při volbě jednoho atributu je ke srovnání použita průměrná hodnota tohoto atributu a je znázorněna obrysovým diagramem ve tvaru diagramu použitého pro zvolený atribut. Průměrné srovnávací hodnoty je možno použít ještě při srovnávaní dvou atributů.

K dispozici jsou geometrické znaky kružnice, čtverce, trojúhelníku, pětiúhelníku a kosočtverce, který je ovšem možné použít pouze pro srovnání tří atributů. Barvu pro každý diagram je možné nastavit zvlášť a použití obrysu diagramu (outline) je volitelné.

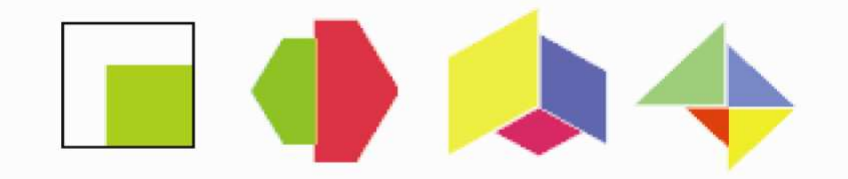

Obr.: Diagramy pro srovnávací kartodiagram: (zleva) Čtvercový diagram pro srovnání jednoho atributu, pětiúhelník (2 atributy), kosočtverec (3 atributy) a trojúhelník (4 atributy).

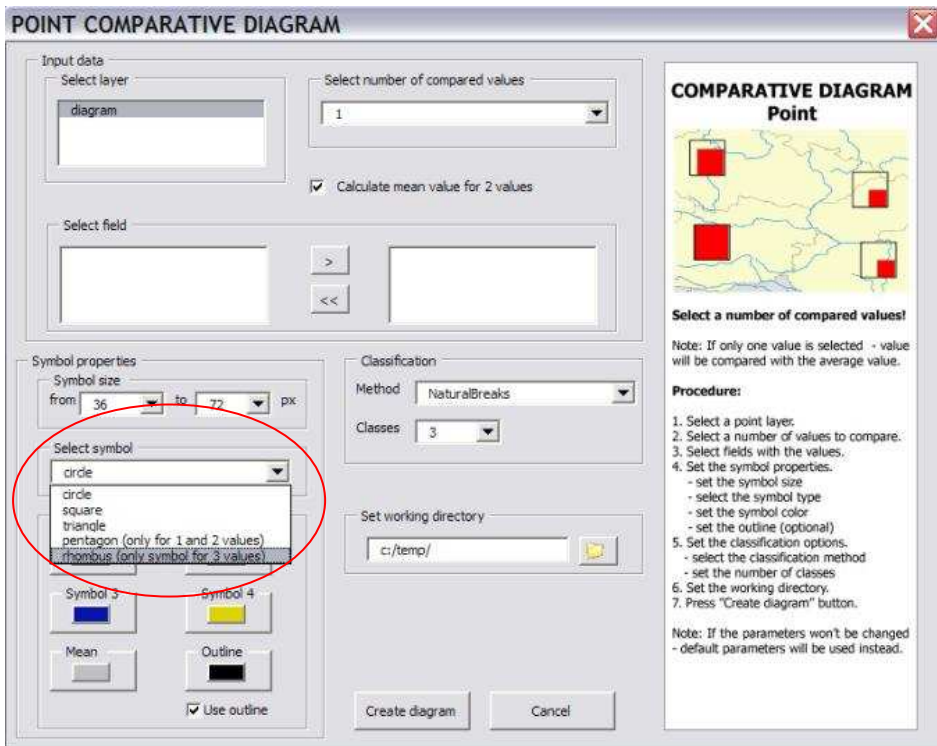

Obr.: Formulář pro srovnávací kartodiagram (listbox pro výběr znaku v kroužku).

### **6.5.2 Složený kartodiagram**

Složený kartodiagram lze sestrojit se dvěma až třemi diagramy zároveň. Dle počtu digramů, které si uživatel vybere, si také pro každý diagram zvlášť může nastavit znak, jejich velikosti a barvy. Volba použití obrysu je zde taktéž umožněna. K dispozici jsou znaky kružnice, čtverce, trojúhelníku a pětiúhelníku. Hodnoty velikostí, barvy a znaky jsou již přednastaveny.

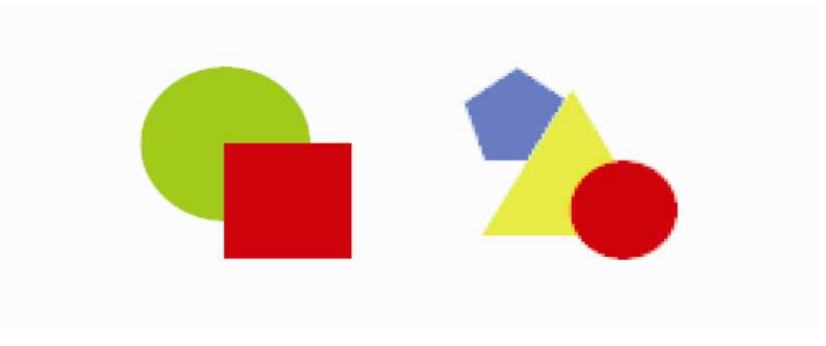

Obr.: Diagramy pro složený kartodiagram.

### **6.5.3 Dynamický kartodiagram**

Dynamický kartodiagram slouží k zobrazení vývoje určitého jevu, který v čase mění své hodnoty. Pro přijatelný výsledek je podstatné, aby měly hodnoty buď rostoucí, nebo klesající tendenci. V případě, že by tomu tak nebylo, vypovídací hodnota diagramu by byla nulová.

Je možné zobrazit až pět časových záznamů najednou, nejméně ovšem dva. Každý časový úsek je tedy nakonec reprezentován jednou bodovou vrstvou a všechny tyto vrstvy jsou dohromady ve skupinové vrstvě pojmenované "Dynamic digram".

Důležitým úkolem před spuštěním příkazu je nastavení atributových polí používané vrstvy. Jak již bylo zmíněno výše, po kliknutí na vybranou vrstvu se v listboxu objeví všechna atributová pole, která jsou v tabulce patřící vybrané vrstvě. Pomocí výběrových tlačítek je dále potřeba vybrat pole s hodnotami a seřadit je od nejstarší hodnoty po nejnovější, nebo naopak (podle toho o jaký charakter hodnot jde). Vybraná pole se poté přesunou do druhého listboxu. Zde jsou umístěna tlačítka "UP" a "DOWN", která slouží k chronologickému uspořádání vybraných polí.

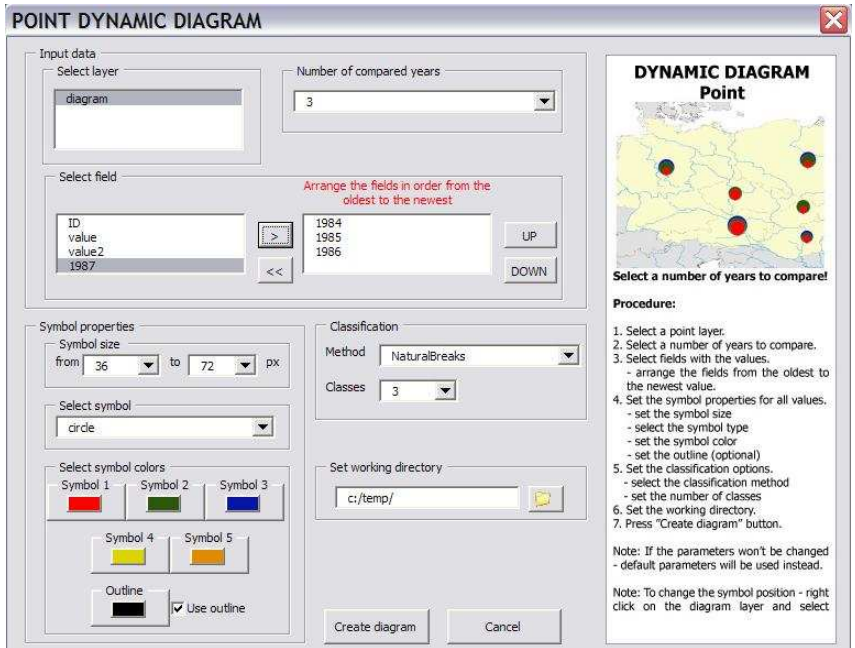

Obr.: Formulář pro složený kartodiagram.

Od této chvíle je nastavení ostatních vlastností stejné jako u ostatních typů kartodiagramů. Je potřeba vybrat pouze jeden symbol a poté nastavit tolik barev, kolik bude vytvořeno diagramů (nebo je možné ponechat výchozí nastavení barev). Volba použití obrysu je zde taktéž umožněna. K dispozici jsou znaky kružnice, čtverce, trojúhelníku a pětiúhelníku.

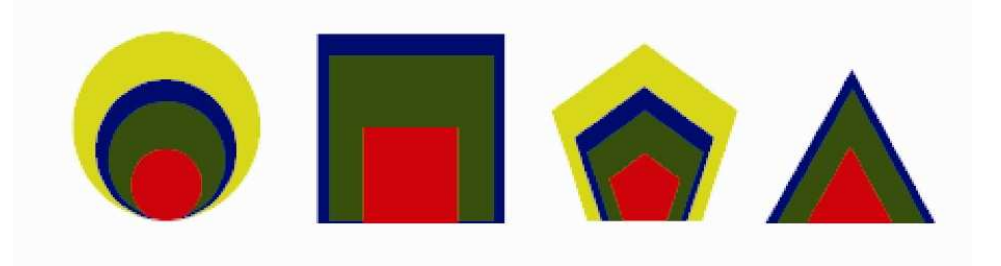

Obr.: Diagramy pro dynamický kartodiagram.

# **6.6 Nadstavba pro kartodiagramy liniové**

Formuláře pro vytvoření liniových kartodiagramů jsou podobné formulářům pro plošné a bodové kartodiagramy a liší se pouze v některých bodech popsaných níže. Výstupem jsou liniové vrstvy.

#### **6.6.1 Vektorový kartodiagram**

Tvorba tohoto kartodiagramu je oproti ostatním kartodiagramům velice specifická. Základem totiž musí být bodová vrstva. Prvním krokem musí být výběr jednoho bodu, který bude použit jako výchozí (středový) bod. Z tohoto bodu následně směřují linie do cílových bodů. Například při znázornění dojížďky obyvatel za prací, kdy obyvatelé dojíždí z Olomouce do okolních obcí, tak Olomouc představuje výchozí bod a dané obce cílové body.

Skript funguje tak, že je do pracovního adresáře v první řadě vytvořena zcela nová liniová vrstva. Poté je použit výchozí bod, který je vybrán uživatelem a následně je tento bod v cyklu spojen s každým cílovým bodem. Tak vzniknou linie, které jsou vloženy do nově vzniklé liniové vrstvy.

Ve formuláři musí uživatel vybrat bodovou vrstvu, která bude použita jako vrstva cílových bodů. Středový bod musí být vybrán ještě předtím pomocí funkce "Feature select". Tento bod může být buď součástí vrstvy cílových bodů, nebo může být vybrán i z jiné bodové vrstvy.

Vektorový kartodiagram lze sestrojit ve dvou verzích. První je jednoduchý vektorový kartodiagram, kdy hodnotami jsou pouze délka a směr linií a proto není potřeba vybírat atributové pole s hodnotami. Druhou možností je vektorový kartodiagram součtový, kdy je vyjadřována i kvantita jevu a uživatel musí vybrat atributové pole.

Dále je potřeba nastavit tloušťku a barvu linií. Je zde také možnost použít na konci každé linie šipkový symbol. Stejně jako u plošných a bodových, tak i u liniových kartodiagramů je nutné nastavit metodu rozdělení a také pracovní adresář.

### **6.6.2 Jednoduchý kartodiagram liniový**

Jednoduchý liniový kartodiagram sice lze sestrojit i bez pomoci této nadstavby, ale není možné ho sestrojit jako dvousměrný, což pomocí tohoto formuláře lze. V horní části tohoto formuláře je tedy potřeba nastavit, zda-li uživatel chce jednosměrný, nebo dvousměrný kartodiagram a dále vybere atributová pole s hodnotami. Dále lze nastavit barvu a šířku linií a také stejně jako u všech předchozích formulářů lze také nastavit pracovní adresář a metodu klasifikace.

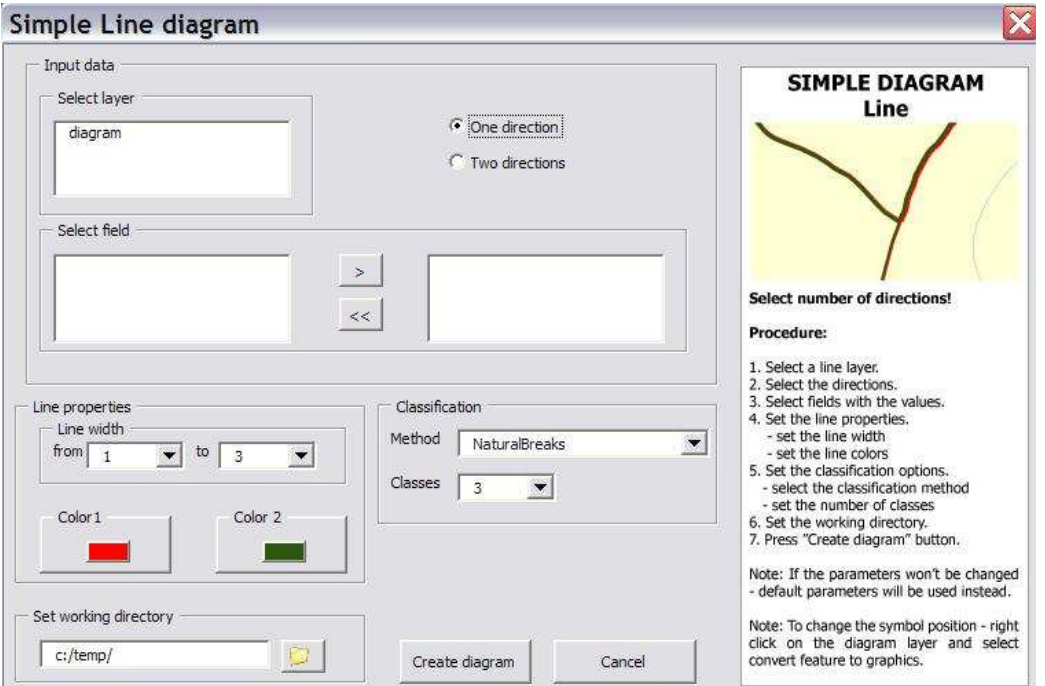

Obr.: Formulář pro jednoduchý liniový kartodiagram.

# **6.6.3 Srovnávací kartodiagram liniový**

Formulář pro srovnávací kartodiagram liniový funguje v podstatě stejně jako výše zmíněný formulář pro plošný a bodový kartodiagram. Rozdílem je pouze v tom že vstupní vrstva je liniová a lze srovnávat pouze dvě atributová pole.

# **6.6.4 Složený kartodiagram liniový**

To stejné co platí pro liniový srovnávací kartodiagram platí i pro složený kartodiagram liniový.

# **7 Výstupy diplomové práce**

### **7.3 Diagram map creator**

Hlavním výstupem této magisterské práce je aplikace Diagram map creator. Jedná se o nadstavbu programu ArcGIS pro tvorbu kartodiagramů. Tato nadstavba dokáže automatizovaně vytvořit vybrané druhy kartodiagramů na základě zadání uživatele.

Tato nadstavba existuje jako součást výsledného mxd souboru nazvaného "diagram\_map\_creator.mxd". Výsledná nadstavba je tedy zakomponována do tohoto projektového souboru a lze ji přenášet a spouštět jen za použití tohoto mxd souboru. Alternativním řešením je vložení vyexportovaných formulářů s kódy (soubory s příponou \*.frm) do Visual basic editoru, který je implementován do každého ArcGIS. Zmiňovaný soubor "diagram map creator.mxd" je spolu s vyexportovanými formuláři uložen na CD přiloženém k této magisterské práci. Výsledný soubor je taktéž uložen na stránkách ESRI support v části ArcSripts na adrese http://arcscripts.esri.com/. Vše lze najít pomocí vyhledávače zadáním hesla "Diagram map creator".

Na závěr bylo také vytvořeno instruktážní video, které znázorňuje postup při tvorbě vybraného typu kartodiagramu. Toto video je součástí CD přílohy a je také nahráno na stránky www.youtube.com, kde stačí zadat do vyhledávače heslo "Diagram map creator". Součástí CD je i vytvořený font "ESRI diagram maps", který je nutné nainstalovat ještě před spuštěním nadstavby. V neposlední řadě je součástí CD i soubor "readme.txt", který obsahuje základní instrukce pro práci s nadstavbou.

### **7.4 Ukázkové mapy**

Dalším výstupem této magisterské práce jsou ukázkové mapy, které byly vytvořeny pomocí nadstavby Diagram map creator. Tyto mapy demonstrují funkčnost celé aplikace a od prvního do posledního kroku byly vytvořeny v programu ArcGIS desktop. Mapy byly vytvořeny tak, aby demonstrovaly každý typ kartodiagramu, který lze pomocí nadstavby Diagram map creator vytvořit. Celkem tedy bylo vytvořeno 9 ukázkových map, které jsou součástí přílohy této práce:

- Příloha 1: "Vývoj sklizně obilovin v letech 1960 1980" (kartodiagram dynamický – plošný)
- Příloha 2: "Počet obyvatel v krajích v České republice v roce 2001" (kartodiagram srovnávací - plošný)
- Příloha 3: "Porovnání výsledků voleb ve volebních obvodech do zastupitelstva města Olomouce pro vybrané strany v roce 2002" (kartodiagram srovnávací plošný)
- Příloha 4: "Vystěhovalí cizinci z České republiky do zemí střední, jihovýchodní a východní Evropy v roce 2007" (kartodiagram liniový směrový)
- Příloha 5: "Intenzita dopravy v okrese Olomouc v roce 2002" (kartodiagram liniový srovnávací)
- Příloha 6: "Těžba dřeva v České republice v roce 2008" (kartodiagram plošný složený)
- Příloha 7:
- Příloha 8:
- Příloha 9:

### **8 Diskuze**

Výstupy této magisterské jsou na úrovni teoretické i aplikační. V první části byla vytvořena rešerše pojednávající o kartodiagramech. Tato teoretická část popisuje všechny typy kartodiagramů, které jsou dostupné v základní české i zahraniční literatuře. Byl vytvořen přehledný výčet typů kartodiagramů, který může být použit jako zdroj ke studiu této problematiky.

Dále byly shrnuty základní poznatky o možnostech tvorby kartodiagramů v programu ArcGIS. Další část práce se věnovala možnostem programového rozšiřování zmíněného programu. Byl tedy uveden přehled možností jak programově rozšířit ArcGIS desktop. Tento přehled může být zdrojem informací pro všechny, kteří chtějí tento program začít jakkoliv rozšiřovat a potřebují se rozhodnout o způsobu tohoto rozšiřování.

Hlavním výstupem této práce je nadstavba pro tvorbu kartodiagramů Diagram map creator. Tato nadstavba je zakomponována do mxd projektu, který je spustitelný v programu ArcGIS. Hlavním cílem bylo vytvořit nadstavbu, která by uměla vytvořit takové typy kartodiagramů, které běžné nástroje v ArcGIS nedokáží. Vytvořená nadstavba nakonec umí vytvořit celkem osm typů kartodiagramů, plus každý z těchto typů má několik možných modifikací. Tento nástroj tedy na základě nastavení uživatelem automatizovaně vytvoří novou vrstvu znázorňující výsledný kartodiagram. Na základě zvoleného postupu je možné výslednou vrstvu dále editovat což je velkou výhodou pro uživatele.

Podmínkou pro správnou funkčnost této nadstavby je správná volba dat. Musí se jednat o shapefile, který má atributy přímo ve své atributové tabulce a nepoužívá atributy přes spojení s jinou tabulkou. Další podmínkou je instalace vytvořeného fontu "ESRI diagram maps", bez kterého by aplikace nefungovala. Samozřejmostí je potřeba správného nastavení vstupních formulářů a dobrá znalost vstupních dat, bez které se nedostaví úplně správný výsledek.

Tato aplikace má samozřejmě i některé nevýhody jako je například umístění výsledného znaku v mapě, které není vždy optimální a doporučuje se dodatečná ruční úprava.

I přes tento nedostatek je nadstavba Digram map creator plně funkční nástroj, který zajisté ulehčí studentům i kartografům práci s tvorbou kartodiagramů.

# **9 Záv**ě**r**

Na počátku této magisterské práce byly stanoveny cíle. Prvním z těchto cílů bylo zpracování problematiky kartodiagramů. Byla tedy vytvořena teoretická část diplomové práce, která zahrnuje výpis všech dostupných typů kartodiagramů a jejich rozdělení.

Dále byly zjištěny možnosti pro tvorbu kartodiagramů v programu ArcGIS Desktop 9.2 a také byly prostudovány možnosti programového rozšiřování ArcGIS. Na základě zjištění všech možností byl vybrán jazyk VBA.

Poté bylo započato řešení hlavního úkolu této magisterské práce – programování nadstavby pro tvorbu kartodiagramů. Na základě vytvořeného výčtu typů kartodiagramů, které program ArcGIS neumí automaticky vytvořit, byly stanoveny typy kartodiagramů, které budou vytvořeny pomocí nadstavby. Výsledkem je nadstavba Diagram map creator. Tato nadstavba je součástí výsledného projektu s názvem "diagram\_map\_creator.mxd" a skládá se z celkem jedenácti formulářů obsahujících kódy.

Po vytvoření nadstavby byla její funkčnost otestována při tvorbě ukázkových map. Použité postupy a metody byly zdokumentovány, nadstavba a mapové výstupy jsou přiloženy na CD-ROM. Byla provedena diskuse nad použitými metodami, výsledky práce a možnostmi jejího využití.

Na závěr byla také vytvořena internetová stránka určená pro prezentaci diplomové práce.

# **10 Použitá literatura a zdroje**

- [1] Voženílek, V. : Aplikovaná kartografie I. tématické mapy. Olomouc, Vydavatelství UP, 1999, 170 s.
- [2] Kaňok, J.: Tematická kartografie, Ostravská univerzita, Ostrava, 1999, 318 s.
- [3] Kaňok, J.: Kvantitativní metody v geografii 1.díl, grafické a kartografické metody, PřF Ostravská univerzita, 1992, 236 s.
- [4] Kartodiagramy [online]. 2007 [cit. 2009-03-23] dostupné z WWW: <http://www.gis.zcu.cz/studium/tka/Slides/kartodiagramy.pdf>.
- [5] Slocum T., McMaster, R., Kessler, F., Howard, H.: Thematic Cartography and geographic Visualization, Prentice Hall, 518 s., 2004, ISBN 0-13-035123-7
- [6] About symbolizing data to represent quantity [online]. 2007 [cit. 2008-09-16] dostupné z WWW: <http://webhelp.esri.com/arcgisdesktop/9.2/index.cfm?TopicName=About\_symbolizin g\_data\_to\_represent\_quantity>.
- [7] Kang-Tsung Chang: Programming arcobjects with VBA, CRC Press, 2008, 342 s.
- [8] ArcGIS desktip help for VBA developers.
- [9] Getting Started with Programming and Scripting in ArcGIS [online]. 2005 [cit. 2010-01-11] dostupné z WWW: <http://maps.rdms.udel.edu/gis/howtopages/progarcgis.php>.
- [10] Kraak, M., J., Ormeling, F.: Cartography, Visualization of Geospatial data, Second Edition,Prentice Hall, London, 2003, 205 s., ISBN 0-13-088890-7
- [11] Voženílek, V.: Diplomové práce z geoinformatiky, Vydavatelství UP, Olomouc, 2002, 60 s.

# **Abstrakt**

Cílem této magisterské práce bylo zpracovat přehled možností programového rozšiřování pro tvorbu kartodiagramů v ArcGIS. V práci byla vytvořena teoretická část, která zahrnuje výpis všech dostupných typů kartodiagramů a jejich rozdělení. Dále byly zjištěny možnosti pro tvorbu kartodiagramů v programu ArcGIS Desktop a také byly prostudovány možnosti programového rozšiřování ArcGIS. Poté byla vytvořena nadstavba Diagram map creator pro automatizovanou tvorbu vybraných typů kartodiagramů. Tato nadstavba byla vytvořena s ohledem na vytvořený výčet typů kartodiagramů, které program ArcGIS neumí automaticky vytvořit a byly tak stanoveny typy kartodiagramů, které budou vytvořeny právě pomocí této nadstavby. Po vytvoření nadstavby byla její funkčnost otestována při tvorbě ukázkových map.

### **Klí**č**ová slova:**

nadstavba, kartodiagramy, tvorba kartodiagramů, Diagram map creator, programování VBA

# **Summary**

The main objective of this diploma thesis was to create an overview of the program extension possibilities for diagram map creation in ArcGIS. The theoretical part, which includes a listing of all available types and distributions of diagram maps, was created in this work. Furthermore, the possibilities for the diagram maps creation in ArcGIS Desktop were identified also with the extension possibilities of the ArcGIS. Then the "Diagram map creator" extension for automated production of selected diagram map types was created. This extension was created to generate the types of diagram maps that the program ArcGIS could not automatically create before. The functionality of the extension was then tested by the creation of the sample maps.

#### **Keywords:**

extension, diagram map, chart map, diagram map creation, Diagram map creator, programming VBA